# **SONY**

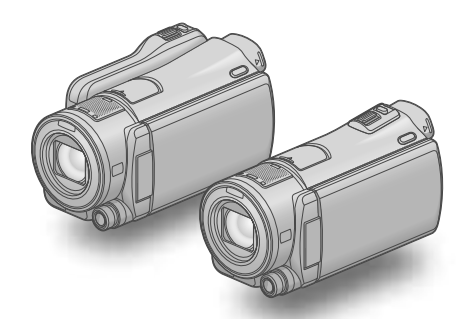

# HDR-CX550/CX550V/ XR550/XR550V

Caméscope numérique HD Mode d'emploi

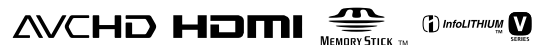

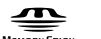

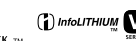

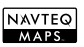

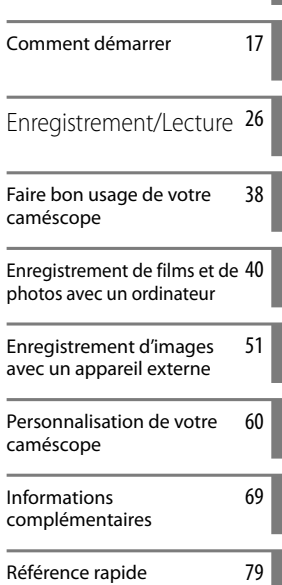

Table des matières [15](#page-14-0)

#### W rі  $\overline{\phantom{a}}$  $\blacksquare$  $\Box$ ▋▕▏

#### **Aide-mémoire**

Les numéros de modèle et de série se situent sous l'appareil. Prendre en note le numéro de série dans l'espace prévu cidessous. Se reporter à ces numéros lors des communications avec le détaillant Sony au sujet de ce produit.

Modèle no HDR-

No de série Modèle no AC-

No de série

#### **AVERTISSEMENT**

**Pour réduire les risques d'incendie ou d'électrocution, tenir cet appareil à l'abri de la pluie et de l'humidité.**

**N'exposez pas les piles à une chaleur excessive, notamment aux rayons directs du soleil, à une flamme, etc.**

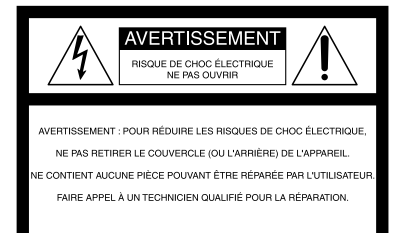

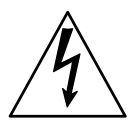

Ce symbole avise l'utilisateur de la présence de pièces « sous tension dangereuse » non isolées à l'intérieur du boîtier de l'appareil; leur tension est suffisante pour représenter un risque d'électrocution pour les personnes.

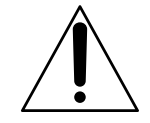

Ce symbole avise l'utilisateur de la présence d'instructions importantes concernant le fonctionnement et l'entretien (la réparation) de l'appareil dans la documentation accompagnant celui-ci.

# <span id="page-2-0"></span>CONSIGNES DE SÉCURITÉ IMPORTANTES

CONSERVEZ CES INSTRUCTIONS. DANGER - AFIN DE RÉDUIRE LES RISQUES D'INCENDIE OU DE CHOC ÉLECTRIQUE, SUIVEZ SCRUPULEUSEMENT CES INSTRUCTIONS.

- Lisez ces instructions.
- Conservez ces instructions.
- Respectez tous les avertissements.
- Suivez toutes les instructions.
- N'utilisez pas cet appareil à proximité de l'eau.
- Nettoyez-le uniquement avec un chiffon sec.
- N'obstruez pas les orifices de ventilation. Installez-le conformément aux instructions du fabricant.
- Ne placez pas l'appareil à proximité d'une source de chaleur, telle qu'un radiateur, registre de chaleur, une cuisinière ou tout autre appareil (y compris un amplificateur) qui produit de la chaleur.
- Ne désactivez pas le dispositif de sécurité de la fiche polarisée ou dotée d'une broche de mise à la terre. Une fiche polarisée dispose de deux broches dont l'une est plus large que l'autre. Une broche de mise à la terre dispose de deux broches et d'une troisième pour la mise à la terre. Cette broche plus large ou cette troisième broche visent à assurer votre sécurité. Si la fiche fournie ne s'adapte pas à votre prise murale, consultez un électricien afin de remplacer la prise obsolète.
- Faites en sorte que le cordon d'alimentation ne puisse être ni piétiné, ni pincé, surtout au niveau des fiches, de la prise de courant et à l'endroit où il sort de l'appareil.
- N'utilisez que les accessoires/fixations spécifiés par le fabricant.
- Utilisez uniquement le chariot, le support, le trépied, la fixation ou la table spécifié(e) par le fabricant ou vendu avec l'appareil. Si vous utilisez un chariot, déplacez l'ensemble avec précaution afin d'éviter toute blessure si l'appareil bascule.

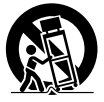

Débranchez l'appareil pendant les orages ou si vous ne l'utilisez pas pendant une longue période.

- Pour toute réparation, adressez-vous à un technicien qualifié. Un travail de réparation est nécessaire lorsque l'appareil a été endommagé de quelque manière que ce soit, par exemple si le cordon d'alimentation ou la fiche est endommagé(e), si du liquide ou des objets ont pénétré à l'intérieur de l'appareil, si ce dernier a été exposé à la pluie ou à l'humidité, s'il ne fonctionne pas correctement ou s'il a été échappé.
- Si la forme de la fiche ne correspond pas à la prise de courant, utilisez un adaptateur de fiche de branchement de configuration adéquate.

Représentation des fiches des cordons d'alimentation CA des pays ou régions du monde

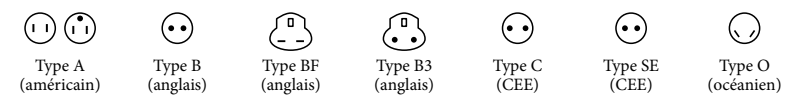

La tension d'alimentation et le type de fiche représentatifs sont décrits dans le tableau suivant. Il est possible que plusieurs types de fiches et tensions d'alimentation soient utilisés dans une région.

Attention : il convient d'utiliser un cordon d'alimentation satisfaisant aux exigences de chaque pays.

- Pour les États-Unis uniquement

Utilisez, dans la liste UL, un cordon d'alimentation de 1,5 à 3 m (5 à 10 pieds), type SPT-2 ou NISPT-2, AWG n° 18, pour une tension nominale de 125 V 7 A, avec une fiche 1-15P NEMA pour une tension nominale de 125 V 15 A.

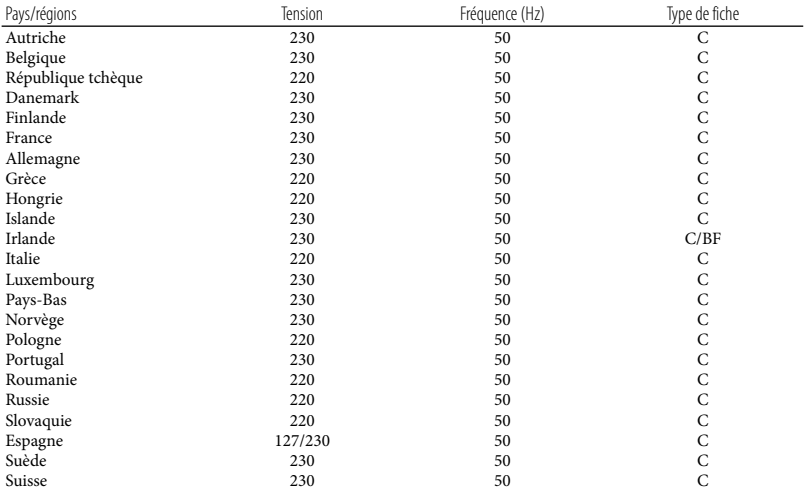

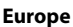

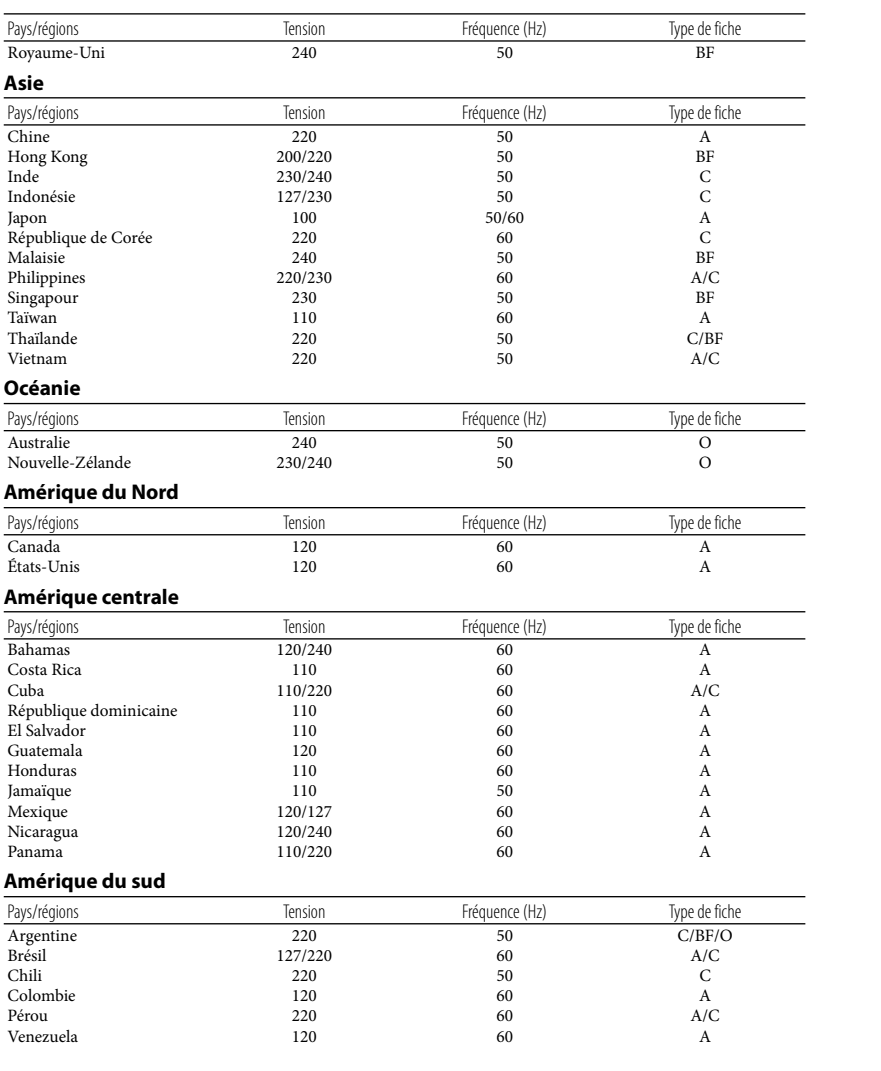

# **Moyen-Orient**

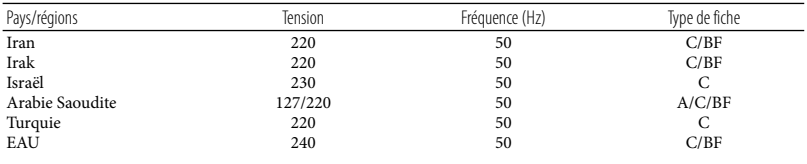

# **Afrique**

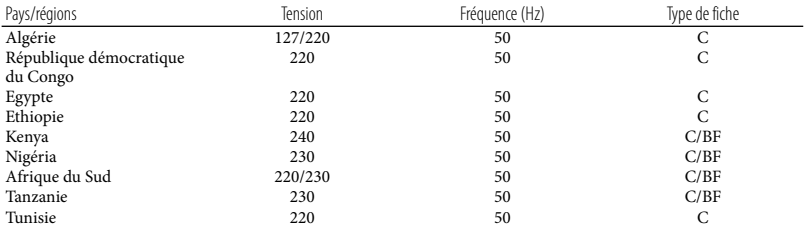

# <span id="page-6-0"></span>À lire avant d'utiliser le caméscope

Avant d'utiliser l'appareil, lisez attentivement ce mode d'emploi et conservez-le pour toute référence ultérieure.

## **ATTENTION**

#### **Batterie**

Toute erreur de manipulation de la batterie peut provoquer son explosion, entraîner un incendie, voire même des brûlures de substances chimiques. Respectez les précautions suivantes :

- Ne démontez pas la batterie.
- N'écrasez et n'exposez pas la batterie à des chocs ou à une force extérieure. Vous ne devez pas la frapper avec un marteau, la laisser tomber ou marcher dessus.
- Ne court-circuitez pas les bornes de la batterie et maintenez-les à l'écart de tout contact avec des objets métalliques.
- N'exposez pas la batterie à des températures supérieures à 60 °C (140 °F), notamment les rayons directs du soleil ou l'habitacle d'un véhicule garé au soleil.
- N'incinérez pas la batterie et ne la jetez pas au feu.
- Ne manipulez jamais des batteries lithium ion qui sont endommagées ou présentent une fuite.
- Veillez à recharger la batterie à l'aide d'un chargeur Sony authentique ou d'un appareil capable de la recharger.
- Tenez la batterie hors de la portée des petits enfants.
- Gardez la batterie au sec.
- Remplacez-la uniquement par une batterie de même type ou d'un type équivalent recommandé par Sony.
- Mettez les batteries au rebut sans attendre, de la manière décrite dans les instructions.

Remplacez la batterie par une batterie du type spécifié uniquement. Sinon vous risquez de provoquer un incendie ou des blessures.

### **Remarques sur l'adaptateur CA**

N'utilisez pas l'adaptateur CA dans un espace étroit (entre un mur et un meuble par exemple).

Branchez l'adaptateur CA à une prise murale proche. Débranchez immédiatement l'adaptateur CA de la prise murale si un problème de fonctionnement survient lors de l'utilisation de votre caméscope.

Même si votre caméscope est hors tension, il est alimenté tant qu'il est raccordé à la prise CA (électricité domestique) à l'aide de l'adaptateur CA.

Une pression sonore excessive des écouteurs ou du casque peut provoquer des pertes d'audition.

# **Pour les utilisateurs au Canada**

#### **RECYCLAGE DES ACCUMULATEURS AUX IONS DE LITHIUM**

Les accumulateurs aux ions de lithium sont recyclables. Vous pouvez contribuer à préserver l'environnement en rapportant les piles usagées dans un point de collecte et de recyclage le plus proche. Pour plus d'informations sur le recyclage des accumulateurs, téléphonez au numéro gratuit 1-800-822- 8837 (Etats-Unis et Canada uniquement), ou visitez http://www.rbrc.org/

**Avertissement :** Ne pas utiliser des accumulateurs aux ions de lithium qui sont endommagés ou qui fuient.

#### **Bloc-piles**

Cet appareil est conforme à la section 15 des règlements FCC. Son fonctionnement est soumis aux deux conditions suivantes : (1) cet appareil ne doit pas provoquer d'interférences nuisibles, (2) cet appareil doit accepter toute interférence, y compris celles susceptibles de provoquer son fonctionnement indésirable.

Cet appareil numérique de la classe B est conforme à la norme NMB-003 du Canada.

# **À l'intention des clients aux É.- U.**

UL est une organisation de sécurité reconnue internationalement. La marque UL sur le produit signifie que celui-ci est listé par UL.

Pour toute question au sujet de cet appareil, appeler :

Sony Centre d'information à la clientèle 1-800-222-SONY (7669).

Le numéro ci-dessous concerne seulement les questions relevant de la Commission fédérale des communications des États-Unis (FCC).

#### **Information réglementaire**

#### **Déclaration de conformité**

Nom commercial : SONY No de modèle : HDR-CX550V Responsable : Sony Electronics Inc. Adresse : 16530 Via Esprillo, San Diego, CA 92127 É.-U. No de téléphone : 858-942-2230 Cet appareil est conforme à la Partie 15 de la réglementation de la FCC des États-Unis. Son utilisation est sujette aux deux conditions suivantes : (1) Cet appareil ne doit pas générer d'interférences nuisibles et (2) il doit être en mesure d'accepter toute interférence reçue, y compris les interférences pouvant générer un fonctionnement indésirable.

#### **Déclaration de conformité**

Nom commercial : SONY No de modèle : HDR-XR550V Responsable : Sony Electronics Inc. Adresse : 16530 Via Esprillo, San Diego, CA 92127 É.-U. No de téléphone : 858-942-2230 Cet appareil est conforme à la Partie 15 de la réglementation de la FCC des États-Unis. Son utilisation est sujette aux deux conditions suivantes : (1) Cet appareil ne doit pas générer d'interférences nuisibles et (2) il doit être en mesure d'accepter toute interférence reçue, y compris les interférences pouvant générer un fonctionnement indésirable.

#### **AVERTISSEMENT**

Par la présente, vous êtes avisé du fait que tout changement ou toute modification ne faisant pas l'objet d'une autorisation expresse dans le présent manuel pourrait annuler votre droit d'utiliser l'appareil.

#### **Note**

L'appareil a été testé et est conforme aux exigences d'un appareil numérique de Classe B, conformément à la Partie 15 de la réglementation de la FCC. Ces critères sont conçus pour fournir une protection raisonnable contre les interférences nuisibles dans un environnement résidentiel. L'appareil génère, utilise et peut émettre des fréquences radio; s'il n'est pas installé et utilisé conformément aux instructions, il pourrait provoquer des interférences nuisibles aux communications radio. Cependant, il n'est pas possible de garantir que des interférences ne seront pas provoquées dans certaines conditions particulières. Si l'appareil devait provoquer des interférences nuisibles à la réception radio ou à la télévision, ce qui peut être démontré en allumant et éteignant

l'appareil, il est recommandé à l'utilisateur d'essayer de corriger cette situation par l'une ou l'autre des mesures suivantes :

- Réorienter ou déplacer l'antenne réceptrice.
- Augmenter la distance entre l'appareil et le récepteur.
- Brancher l'appareil dans une prise ou sur un circuit différent de celui sur lequel le récepteur est branché.
- Consulter le détaillant ou un technicien expérimenté en radio/téléviseurs.

Le câble d'interface fourni doit être utilisé avec l'appareil pour que celui-ci soit conforme aux critères régissant les appareils numériques, conformément à la sous-partie B de la Partie 15 de la réglementation de la FCC.

#### **Pour l'État de la Californie, États-Unis seulement**

Matériau contenant du perchlorate - une manipulation particulière pourrait s'appliquer. Voir www.dtsc.ca.gov/hazardouswaste/ perchlorate Matériau contenant du perchlorate : La batterie au lithium contient du perchlorate.

#### Accessoires fournis

Les chiffres entre parenthèses ( ) indiquent les quantités fournies.

- $\Box$  Adaptateur CA (1)
- $\Box$  Câble d'alimentation (1)
- $\Box$  Câble composante A/V (1)  $\overline{A}$
- $\Box$  Câble de raccordement A/V (1) $\Box$
- $\Box$  Câble USB (1)  $\boxed{\text{C}}$
- Télécommande sans fil (1) Une pile au lithium de type bouton est déjà installée. Retirez la feuille de protection avant d'utiliser la télécommande sans fil.
- $\Box$  Bloc-piles rechargeable NP-FV50 (1)

CD-ROM « Handycam » Application

Software (1) (p. [41](#page-40-0))

- « PMB » (logiciel, comprenant le « Aide PMB »)
- Guide pratique de « Handycam » (PDF)
- « Mode d'emploi » (Ce manuel) (1)

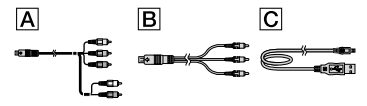

Voir la page [24](#page-23-0) pour le type de carte mémoire que vous pouvez utiliser avec ce caméscope.

#### Utilisation du caméscope

Ne tenez pas le caméscope par les caches des prises ni par les parties suivantes.

Viseur

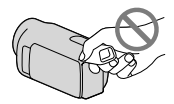

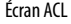

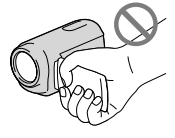

Bloc-piles

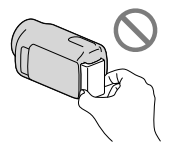

- Le caméscope n'est pas à l'épreuve de la poussière et n'est ni hydrofuge, ni étanche. Voir « Précautions » (p. [72\)](#page-71-0).
- Même si le caméscope est hors tension, la fonction GPS est active tant que le commutateur GPS est réglé sur ON. Assurez-vous que le commutateur GPS est réglé sur OFF lors du décollage et de l'atterrissage d'un avion (HDR-CX550V/XR550V).

#### Options de menu, écran ACL, viseur et objectif

- Une option de menu en grisé n'est pas disponible dans les conditions d'enregistrement ou de lecture en cours.
- L'écran ACL et le viseur bénéficient d'une technologie extrêmement pointue et plus de 99,99 % des pixels sont opérationnels. Cependant, de minuscules points noirs ou lumineux (blancs, rouges, bleus ou verts) peuvent apparaître en permanence sur l'écran ACL. Ces points sont normaux et sont issus du processus de fabrication; ils n'affectent en aucun cas la qualité de l'enregistrement.

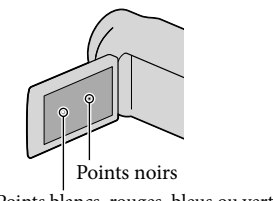

Points blancs, rouges, bleus ou verts

- Si l'écran ACL, le viseur ou l'objectif se trouve exposé à la lumière directe du soleil pendant une période prolongée, des problèmes de fonctionnement peuvent survenir.
- Évitez de viser le soleil. Cela pourrait entraîner une défaillance du caméscope. Effectuez

des prises de vue du soleil uniquement dans des conditions de lumière faible, comme au crépuscule.

#### À propos du réglage de la langue

Des captures d'écran dans chaque langue locale sont utilisées pour illustrer les procédures d'utilisation. Si nécessaire, modifiez la langue affichée à l'écran avant d'utiliser le caméscope (p. [22\)](#page-21-0).

#### À propos de l'enregistrement

- Pour assurer l'opération stable de la carte mémoire, on recommande d'initialiser la carte mémoire avec votre caméscope avant la première utilisation. L'initialisation de la carte mémoire effacera toutes les données qui y sont stockées et celles-ci seront irrécupérables. Sauvegardez vos données importantes sur votre ordinateur etc.
- Avant de commencer à enregistrer, testez la fonction d'enregistrement pour vous assurer que l'image et le son sont enregistrés sans problème.
- Aucune compensation relative au contenu de l'enregistrement ne sera accordée, même si l'enregistrement ou la lecture s'avère impossible en raison d'un mauvais fonctionnement du caméscope, du support d'enregistrement, etc.
- Les normes de télévision couleur varient d'un pays ou d'une région à l'autre. Pour visionner vos enregistrements sur un téléviseur, ce dernier doit fonctionner selon la norme NTSC.
- Les émissions de télévision, les films, les cassettes vidéo et les autres enregistrements peuvent faire l'objet d'une protection des droits d'auteur. Leur enregistrement non autorisé peut être contraire aux lois sur les droits d'auteur.

#### Notes sur la lecture

Le caméscope est compatible avec le format MPEG-4 AVC/H.264 High Profile pour permettre l'enregistrement avec une qualité d'image haute définition (HD). Par conséquent, le caméscope ne peut pas lire les images enregistrées avec une qualité d'image haute définition (HD) à l'aide des appareils suivants :

- Autres appareils compatibles avec le format AVCHD mais qui ne sont pas compatibles avec High Profile
- Appareils qui ne sont pas compatibles avec le format AVCHD.
- Il peut s'avérer impossible de lire normalement des images prises avec votre caméscope sur d'autres appareils. Il peut aussi s'avérer impossible de lire avec votre camescope des images prises sur d'autres appareils.

#### Disques enregistrés avec une qualité d'image HD (haute définition)

Le caméscope enregistre des images haute définition au format AVCHD. Les DVD contenant des images au format AVCHD ne doivent pas être utilisés dans les lecteurs ou enregistreurs DVD. Ces lecteurs ou enregistreurs DVD pourraient ne pas éjecter les supports et effacer leur contenu sans avertissement. Les DVD contenant des images au format AVCHD peuvent être lus avec un lecteur/enregistreur de disques compatibles Bluray Disc™ ou tout autre appareil compatible.

#### Sauvegarde de toutes les données d'image

- Pour éviter la perte de vos données d'image, sauvegardez régulièrement toutes vos images sur un support amovible. Nous vous conseillons de sauvegarder vos données d'image sur un disque tel qu'un DVD-R, etc. à l'aide de votre ordinateur. Vous pouvez également sauvegarder vos données d'image à l'aide d'un magnétoscope ou d'un enregistreur DVD/HDD (p. [53](#page-52-0)).
- Vous ne pouvez pas créer un disque AVCHD à partir de données d'image enregistrées avec

**MENU** (MENU)  $\rightarrow$  [Afficher autres]  $\rightarrow$ [日MODE ENR.] (sous la catégorie<sup>[1]</sup> [RÉG.PRISE DE VUE] ) réglé à [HD FX]. Sauvegardez les sur un Blu-ray Disc ou à l'aide d'un support externe (p. [49](#page-48-0), [51](#page-50-1)).

#### Remarques sur le bloc-piles/ l'adaptateur CA

- Assurez-vous de retirer le bloc-piles ou l'adaptateur CA après avoir éteint le caméscope.
- Débranchez l'adaptateur CA du caméscope en retenant à la fois le caméscope et la fiche CC.

#### Remarque sur la température du caméscope/bloc-piles

Si la température du caméscope ou du bloc-piles devient très élevée ou très basse, vous ne pourrez peut-être pas effectuer de prise de vue ou de lecture sur le caméscope en raison des fonctions de protection de ce dernier, qui s'activent dans de telles situations. Dans ce cas, une icône s'affiche à l'écran ACL et dans le viseur.

#### Lorsque le caméscope est raccordé à un ordinateur ou à des accessoires

- Ne tentez pas de formater le support d'enregistrement du caméscope à l'aide d'un ordinateur. Le caméscope pourrait alors ne pas fonctionner correctement.
- Lors du raccordement du caméscope à un autre appareil à l'aide de câbles de communication, veillez à insérer la fiche du connecteur dans le bon sens. Si vous poussez la fiche dans la borne en forçant, vous risquez d'endommager la borne et de causer un problème de fonctionnement.

#### Si vous ne pouvez pas enregistrer/lire d'images, exécutez la commande [FORMAT.SUPPORT]

Si vous enregistrez ou supprimez des images de façon répétée pendant une période prolongée, il se produit une fragmentation des données sur le support d'enregistrement. Les images ne peuvent être ni enregistrées, ni sauvegardées. Dans un tel cas, enregistrez d'abord vos image sur un type quelconque de support externe, puis ensuite effectuez [FORMAT.SUPPORT] en touchant  $M=NU$  (MENU)  $\rightarrow$  [Afficher  $autres$ ]  $\rightarrow$  [FORMAT.SUPPORT] (sous la catégorie **b** [GÉRER SUPPORT]) → le  $support \n\text{désiré} \rightarrow [OUI] \rightarrow [OUI] \rightarrow \n\text{Cek}.$ 

#### Notes sur les accessoires en option

- Nous recommandons l'utilisation d'accessoires Sony authentiques.
- Les accessoires authentiques Sony peuvent ne pas être disponible dans votre pays/région.

#### À propos de ce manuel, des illustrations et des captures d'écran

- Les exemples d'images utilisés à titre d'illustration dans ce manuel ont été prises à l'aide d'un appareil photo numérique; ces illustrations peuvent donc vous sembler différentes des images et des témoins d'écran qui apparaissent sur le caméscope. Et, les illustrations sur votre caméscope et ses indications d'écran sont exagérées ou simplifiées pour aider à la compréhension.
- Dans ce manuel, la mémoire interne (HDR-CX550/CX550V) et le disque dur (HDR-XR550/XR550V) du caméscope et la carte mémoire sont appelés « support d'enregistrement ».
- Dans ce manuel, le disque DVD enregistré avec une qualité d'image haute définition (HD) est appelé un disque AVCHD.
- La conception et les caractéristiques techniques de votre caméscope et des accessoires sont sujettes à modification sans préavis.

#### Confirmer le nom de modèle de votre caméscope

- Le nom de modèle est montré dans ce manuel où il y a une différence dans les spécifications entre les modèles. Confirmez le nom de modèle sur le dessous de votre caméscope.
- Les différences principales dans les spécifications de cette série sont les suivantes.

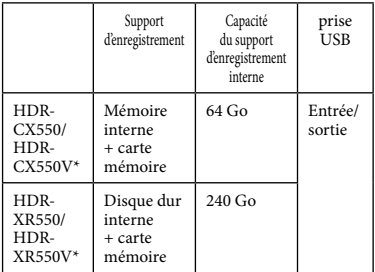

Le modèle avec \* est muni d'un GPS.

#### Notes sur l'utilisation

- Ne faites pas ce qui suit. Sinon, le support d'enregistrement peut s'endommager, les images enregistrées risquent d'être perdues ou il peut devenir impossible de les lire ou d'autres problèmes de fonctionnement peuvent se produire.
	- éjecter la carte mémoire lorsque le témoin d'accès (p. [25](#page-24-0)) est allumé ou clignote
	- enlever le bloc-piles ou l'adapteur CA du caméscope ou appliquer un choc mécanique ou une vibration au caméscope lorsque les témoins  $\blacksquare$  (Film)/ $\blacksquare$  (Photo) (p. [26\)](#page-25-1) ou le témoin d'accès (p. [25](#page-24-0)) sont allumés ou clignotent
- Lorsque vous utilisez une sangle à bandoulière (vendue séparément), n'écrasez pas le caméscope contre un objet.
- N'utilisez pas votre caméscope dans des endroits très bruyants. (HDR-XR550/XR550V)

#### À propos du capteur de chute (HDR-XR550/XR550V)

Dans le but de protéger le disque dur interne des chocs lorsqu'il fait une chute, le caméscope dispose d'une fonction de capteur de chute. Lorsqu'une chute se produit, ou lors d'une condition de nongravité, les parasites générés lorsque cette fonction est activée par le caméscope peuvent aussi être enregistrés. Si le capteur de chute capte une chute de façon répétitive, l'enregistrement ou la lecture peuvent être arrêtés.

#### Note sur l'utilisation du caméscope à de hautes altitudes (HDR-XR550/XR550V)

N'allumez pas le caméscope dans des endroits à basse pression, où l'altitude est de plus de 5 000 mètres (16 000 pieds). Ceci pourrait endommager le disque dur interne de votre caméscope.

# <span id="page-13-0"></span>Déroulement des opérations

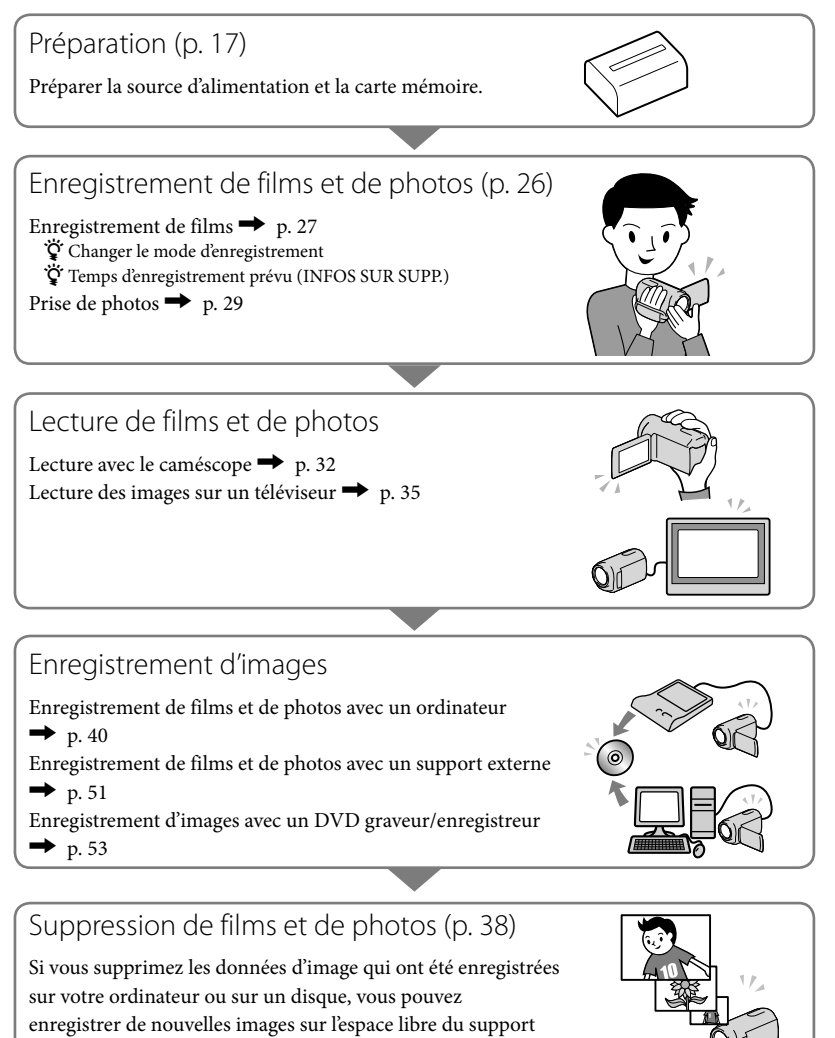

d'enregistrement.

# <span id="page-14-0"></span>Table des matières

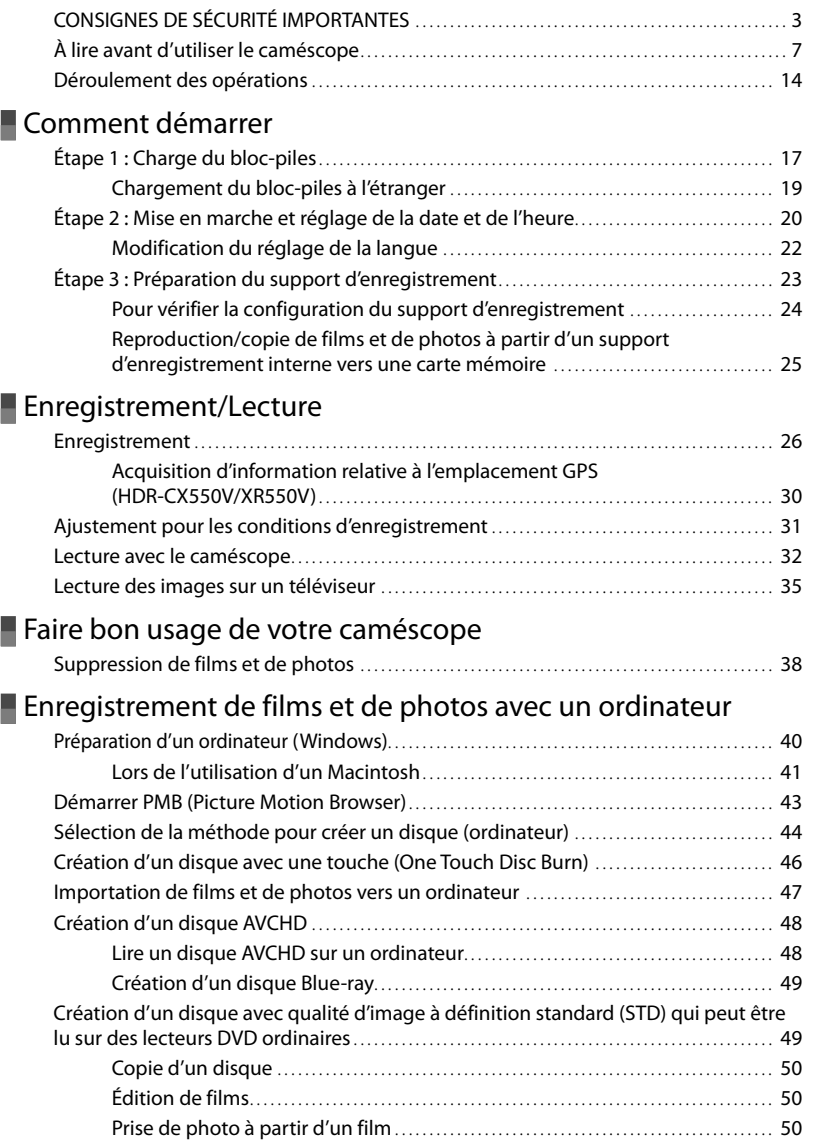

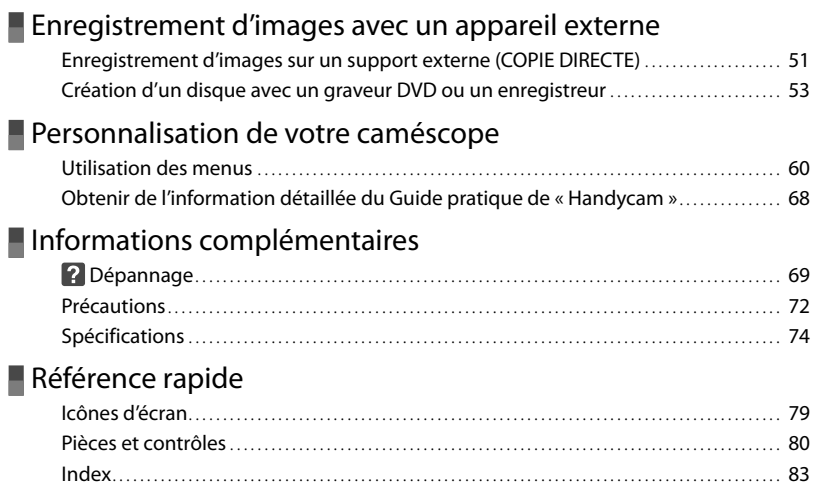

# <span id="page-16-2"></span><span id="page-16-1"></span><span id="page-16-0"></span>Comment démarrer Étape 1 : Charge du bloc-piles

**HDR-CX550/CX550V**

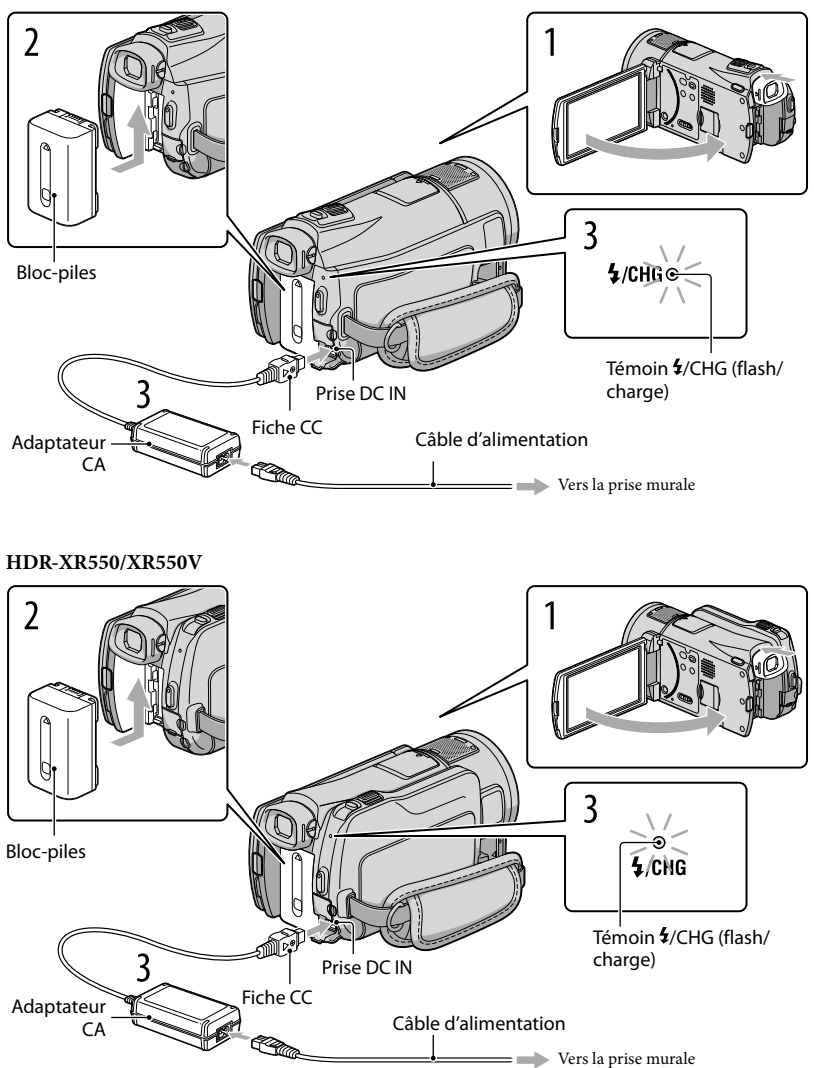

Vous pouvez charger le bloc-piles « InfoLITHIUM » (série V) après l'avoir inséré dans le caméscope.

#### **5** Remarques

1

2

3

Vous ne pouvez pas insérer de bloc-piles « InfoLITHIUM» autre que le bloc-piles de la série V dans votre caméscope.

Éteignez votre caméscope en fermant l'écran ACL après avoir replacé le viseur.

Installez le bloc-piles en le glissant dans le sens de la flèche jusqu'à ce qu'il se produise un déclic.

Raccordez l'adaptateur CA et le câble d'alimentation au caméscope et à la prise murale.

● Alignez la marque ▲ de la fiche CC avec celle de la fiche DC IN.

Le témoin  $\frac{1}{\sqrt{C}}$  (flash/charge) s'allume et la charge commence. Le témoin  $\frac{1}{\sqrt{C}}$  CHG (flash/charge) s'éteint lorsque le bloc-piles est entièrement chargé.

4 Lorsque le bloc-piles est chargé, débranchez l'adaptateur CA de la prise DC IN de votre caméscope.

# **Conseils**

- Consultez la page [76](#page-75-0) pour en savoir plus sur la durée d'enregistrement et de lecture.
- Lorsque votre caméscope est en marche, l'autonomie approximative du bloc-piles est indiquée par l'icône située dans le coin supérieur gauche de l'écran ACL.

### Pour retirer le bloc-piles

Fermez l'écran ACL. Faites glisser le levier de dégagement BATT (bloc-piles) ((1)), puis retirez le bloc-piles  $(Q)$ ).

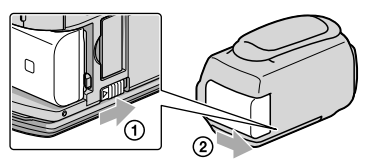

#### <span id="page-18-1"></span><span id="page-18-0"></span>Pour utiliser une prise murale comme source d'alimentation

Effectuez les raccordements de la section « [Étape 1 : Charge du bloc-piles](#page-16-0) ». Le bloc-piles ne se décharge pas même s'il demeure en place.

#### Remarques sur le bloc-piles

- Lorsque vous retirez le bloc-piles ou débranchez l'adaptateur CA, replacez le viseur, fermez l'écran ACL et assurez-vous que les témoins (film)/ (photo) (p. [26\)](#page-25-1) et le témoin d'accès (p. [25\)](#page-24-0) sont éteints.
- Le témoin  $\frac{1}{\sqrt{CHG}}$  (flash/charge) clignote pendant la charge lorsque :
	- Le bloc-piles est mal installé.
	- Le bloc-piles est endommagé.
	- La température du bloc-piles est basse. Retirez le bloc-piles de votre caméscope et rangez-le dans un endroit chaud.
	- La température du bloc-piles est élevée. Retirez le bloc-piles de votre caméscope et rangez-le dans un endroit frais.
- Lorsque vous utilisez une torche (vendue séparément), il est recommandé d'utiliser un bloc-piles NP- FV70 ou NP-FV100.
- Nous ne recommandons pas l'utilisation d'un bloc-piles NP-FV30, qui ne permettra que de courts enregistrements et lectures avec votre caméscope.
- Par défaut, l'appareil s'éteint automatiquement après environ 5 minutes d'inactivité pour économiser l'énergie du bloc-piles ([ARRÊT AUTO]).

#### Remarques sur l'adaptateur CA

- Utilisez la prise murale la plus proche pour brancher l'adaptateur CA. Débranchez immédiatement l'adaptateur CA de la prise murale lorsqu'une défaillance se produit pendant l'utilisation du caméscope.
- N'utilisez pas l'adaptateur CA dans un endroit exigu, par exemple entre un mur et un meuble.
- Ne court-circuitez pas la fiche CC de l'adaptateur CA ou les bornes du bloc-piles avec un objet métallique. Cela pourrait entraîner une défaillance technique.

### Chargement du bloc-piles à l'étranger

L'adaptateur CA fourni avec le caméscope vous permet de charger le bloc-piles dans n'importe quel pays ou région offrant une tension comprise entre 100 V et 240 V CA, 50 Hz/60 Hz.

N'utilisez jamais de convertisseur de tension électronique.

# <span id="page-19-2"></span><span id="page-19-0"></span>Étape 2 : Mise en marche et réglage de la date et de l'heure

# Ouvrez l'écran ACL de votre caméscope.

Votre caméscope est mis sous tension et le couvercle de l'objectif s'ouvre.

Pour mettre votre caméscope sous tension lorsque l'écran ACL est ouvert, appuyez sur POWER.

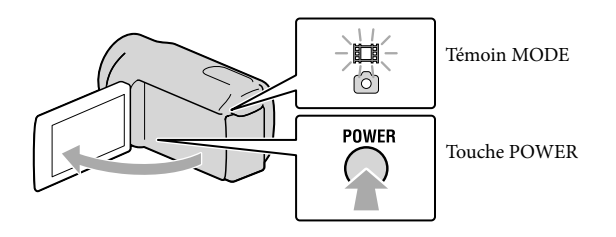

2 Sélectionnez la zone géographique souhaitée à l'aide de  $\blacksquare$ / $\blacksquare$ , puis touchez [SUIVANT].

Appuyez sur la touche sur l'écran ACL

1

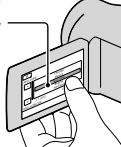

<span id="page-19-1"></span>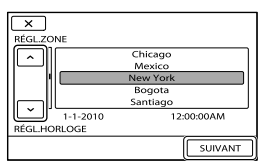

• Pour régler la date et l'heure à nouveau, touchez  $\overline{\text{MANU}}$  (MENU)  $\rightarrow$  [Afficher autres]  $\rightarrow$  [RÉG. HOR./ <sup>[A]</sup>LAN.] (sous la catégorie <sup>Q</sup> [RÉGL.GÉNÉRAUX]) → [RÉGL.HORLOGE]. Si une option n'apparaît pas à l'écran, touchez  $\blacksquare/\blacksquare$  jusqu'à ce qu'elle s'affiche.

Réglez l'option [HEURE D'ÉTÉ], la date et l'heure, puis touchez <sup>ok</sup>.

L'horloge démarre.

Lorsque vous réglez [HEURE D'ÉTÉ] sur [MARCHE], l'horloge avance de 1 heure.

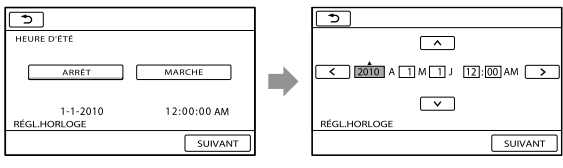

3

# Remarques

- La date et l'heure ne s'affichent pas pendant l'enregistrement, mais elles sont sauvegardées automatiquement sur le support et peuvent être affichées pendant la lecture. Pour afficher de nouveau la date et l'heure, touchez  $\overline{\text{Maw}}$  (MENU)  $\rightarrow$  [Afficher autres]  $\rightarrow$  [RÉGL.DE LECTURE] (sous la catégorie  $\Box$  [LECTURE])  $\rightarrow$  [CODE DONNÉES]  $\rightarrow$  [DATE/HEURE]  $\rightarrow$  <sup>ok</sup>  $\rightarrow$   $\rightarrow$   $\rightarrow$   $\times$ .
- Vous pouvez désactiver les bips en touchant  $\overline{\text{MEMU}}$  (MENU)  $\rightarrow$  [Afficher autres]  $\rightarrow$  [RÉGL.SON/AFF.] (sous la catégorie  $\bigotimes$  [RÉGL.GÉNÉRAUX])  $\rightarrow$  [BIP]  $\rightarrow$  [ARRÊT]  $\rightarrow$  **OK**  $\rightarrow$  **D**  $\rightarrow$  **X**
- Si une touche ne répond pas correctement lorsque vous appuyez dessus, étalonnez l'écran tactile.
- Une fois l'horloge réglée, l'heure est automatiquement réglée à l'aide de [RÉGL.HORL.AUTO] et de [RÉGL.ZONE AUTO] réglés à [MARCHE]. L'horloge peut ne pas être réglée automatiquement à l'heure exacte, selon le pays ou de la région sélectionné pour votre caméscope. Dans ce cas, réglez [RÉGL.HORL. AUTO] et [RÉGL.ZONE AUTO] à [ARRÊT] (HDR-CX550V/XR550V).

#### Pour éteindre l'appareil

Fermez l'écran ACL. Le témoin  $\Box$  (Film) clignote alors pendant quelques secondes, puis l'appareil s'éteint.

#### **Conseils**

Vous pouvez également éteindre votre caméscope en appuyant sur POWER.

Si le viseur est sorti, rétractez-le comme indiqué dans l'illustration ci-dessous.

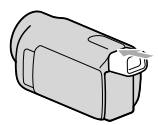

Allumer ou éteindre le caméscope à l'aide de l'écran ACL ou du viseur

L'alimentation du caméscope est allumée ou éteinte selon le statut de l'écran ACL ou du viseur.

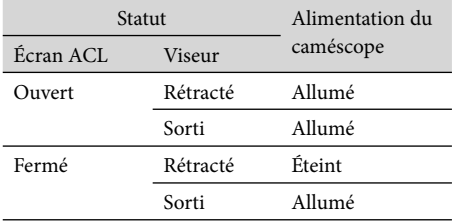

#### Remarques

Même si l'écran ACL est fermé, si le viseur est sorti, le caméscope n'est pas éteint. Lorsque vous éteignez l'alimentation du caméscope, assurez-vous que le viseur est rétracté à sa position originale.

# <span id="page-21-1"></span><span id="page-21-0"></span>Modification du réglage de la langue

Vous pouvez modifier la langue des messages affichés à l'écran.

Touchez  $\text{MENU} \rightarrow \text{[Afficher autres]} \rightarrow \text{[RÉG.HOR./} \text{MLAN.]}$  (sous la catégorie  $\text{\textcircled{}}$  $[RÉGL.GÉNÉRAUX] \rightarrow [BREGL.LANGUE] \rightarrow$  une langue voulue  $\rightarrow$  OK  $\rightarrow$   $\rightarrow$  $\mathbf{X}$ 

# <span id="page-22-1"></span><span id="page-22-0"></span>Étape 3 : Préparation du support d'enregistrement

Le support d'enregistrement pouvant être utilisé diffère selon votre caméscope. Les icônes suivants sont affichés à l'écran de votre caméscope.

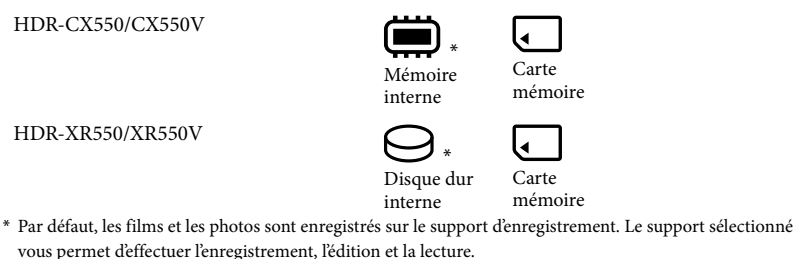

**Conseils** 

Consultez la page [76](#page-75-1) pour en savoir plus sur la durée d'enregistrement des films.

Sélection du support d'enregistrement pour les films

Touchez  $\text{MENU}$  (MENU)  $\rightarrow$  [Afficher autres]  $\rightarrow$  [RÉGLAGE SUPPORT] (sous la catégorie <sup>(</sup>→ [GÉRER SUPPORT]) → [RÉG.SUPP.FILM].

L'écran [RÉG.SUPP.FILM] s'affiche.

 $|2|$ Touchez le support d'enregistrement de votre choix.

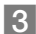

j

j

j

 $3$  Touchez [OUI]  $\rightarrow$  OK.

Le changement de support est terminé.

# Sélection du support d'enregistrement pour les photos

Touchez MENU (MENU) → [Afficher autres] → [RÉGLAGE SUPPORT] (sous la catégorie  $\bigodot$  [GÉRER SUPPORT])  $\rightarrow$  [RÉG.SUPP.PHOTO].

L'écran [RÉG.SUPP.PHOTO] s'affiche.

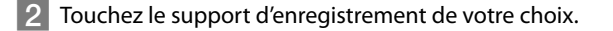

 $3$  Touchez [OUI]  $\rightarrow$  ok.

Le changement de support est terminé.

#### <span id="page-23-1"></span>Pour vérifier la configuration du support d'enregistrement

Si le caméscope est en mode d'enregistrement de films ou d'enregistrement photo, l'icône du support d'enregistrement sélectionné s'affiche dans le coin supérieur droit de l'écran.

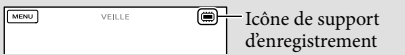

L'icône affiché peut varier selon votre modèle de caméscope.

#### Insérez une carte mémoire

#### **5** Remarques

Réglez l'option de support d'enregistrement sur [CARTE MÉMOIRE] pour enregistrer les films et/ou les photos sur une carte mémoire .

#### <span id="page-23-0"></span>Types de cartes mémoires pouvant être utilisées avec le caméscope

- Seules les cartes mémoire « Memory Stick PRO Duo » (Mark2), « Memory Stick PRO-HG Duo », SD (classe 4 ou plus) et SDHC (classe 4 ou plus) peuvent être utilisées avec ce caméscope. Une MultiMediaCard ne peut pas être utilisée avec ce caméscope.
- Dans ce manuel, « Memory Stick PRO Duo » (Mark2) et « Memory Stick PRO-HG Duo » sont appelés « Memory Stick PRO Duo ».
- Vous pouvez utiliser des cartes mémoires jusqu'à 32 Go avec votre caméscope.

« Memory Stick PRO Duo »/« Memory Stick PRO-HG Duo » (Ce format peut être utilisé dans votre caméscope.)

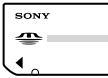

- « Memory Stick PRO Duo » peut uniquement être utilisé avec un appareil compatible « Memory Stick PRO » .
- Ne collez pas d'étiquette sur l'adaptateur « Memory Stick PRO Duo » ou « Memory Stick Duo ».

### <span id="page-24-1"></span>Ouvrez le cache, puis insérez la carte mémoire avec le bout arrondi dans la direction illustrée jusqu'à ce que vous entendiez un déclic.

Fermez le cache après avoir inséré la carte mémoire.

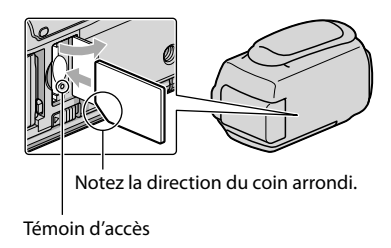

<span id="page-24-0"></span>L'écran [Créer nouv.fichier ds base données d'images.] peut s'afficher si vous insérez une nouvelle carte mémoire. Dans ce cas, touchez [OUI]. Si vous enregistrez seulement des photos sur la carte mémoire, touchez [NON].

Assurez-vous d'insérer la carte mémoire dans le bon sens. En forçant la carte mémoire dans le mauvais sens, vous risquez d'endommager la carte mémoire, la fente pour carte mémoire ou les données d'images.

#### Remarques

- Si [Échec de la création d'un nouveau fichier dans la base de données d'images. L'espace libre est peut-être insuffisant.] s'affiche, formatez la carte mémoire en touchant  $MENU$  (MENU)  $\rightarrow$  [Afficher autres]  $\rightarrow$  $[FORMAT.SUPPORT]$  (sous la catégorie GGÉRER SUPPORT])  $\rightarrow$   $[CARTE$  MÉMOIRE]  $\rightarrow$   $[OUI]$ 
	- $\rightarrow$  [OUI]  $\rightarrow$  [OK].

#### Pour éjecter la carte mémoire

Ouvrez le cache et poussez légèrement sur la carte mémoire une fois.

- N'ouvrez pas le cache en cours d'enregistrement.
- Lors de l'insertion ou de l'éjection de la carte mémoire, veillez à ce que la carte mémoire ne soit pas projetée au sol.

### Reproduction/copie de films et de photos à partir d'un support d'enregistrement interne vers une carte mémoire

Touchez  $(MENU) \rightarrow [Afficher\,autres] \rightarrow [DUPLIQUER FILM]/[COPIER\,PHOTO]$  (sous la catégorie **[MONT]**), puis suivez l'affichage à l'écran.

# <span id="page-25-3"></span><span id="page-25-0"></span>Enregistrement/Lecture

# <span id="page-25-2"></span>Enregistrement

Par défaut, les films sont enregistrés sur le média suivant en utilisant une qualité d'image haute définition (HD). HDR-CX550/CX550V : Mémoire interne HDR-XR550/XR550V : Disque dur interne

**Conseils** 

1

2

Pour changer le support d'enregistrement, consulter la page [23](#page-22-1).

# Attachez la dragonne.

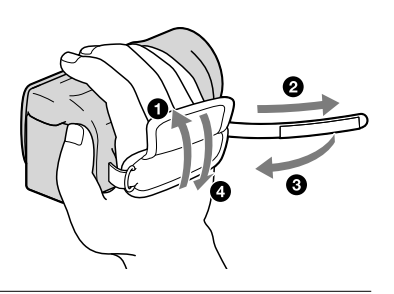

# Ouvrez l'écran ACL de votre caméscope.

Votre caméscope est mis sous tension et le couvercle de l'objectif s'ouvre.

- Pour mettre votre caméscope sous tension lorsque l'écran ACL est déjà ouvert, appuyez sur POWER (p. [20\)](#page-19-1).
- Vous pouvez passer d'un mode d'enregistrement à l'autre en appuyant sur MODE. Appuyez sur MODE pour allumer le témoin de mode d'enregistrement désiré.

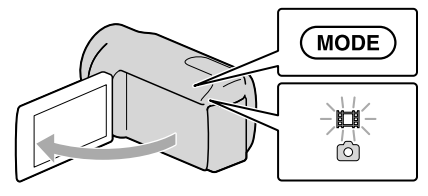

Touche MODE

<span id="page-25-1"></span> (Film) : Pendant l'enregistrement d'un film

 (Photo) : Pendant l'enregistrement d'une photo

### <span id="page-26-0"></span>Enregistrement de films

#### Appuyez sur START/STOP pour commencer l'enregistrement.

• Vous pouvez également commencer l'enregistrement en touchant  $\bullet$  sur en bas à gauche de l'écran ACL.

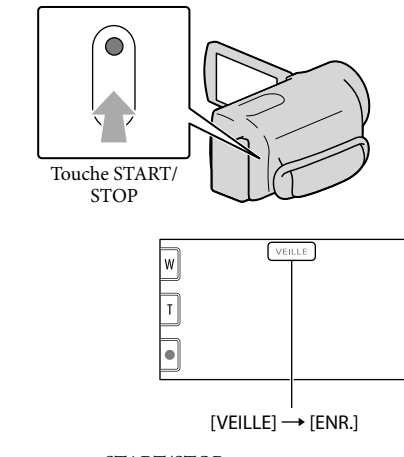

Pour arrêter l'enregistrement, appuyez à nouveau sur START/STOP.

- Vous pouvez également arrêter l'enregistrement en touchant  $\bullet$  en bas à gauche de l'écran ACL.
- Les icônes et indicateurs sur le panneau ACL s'affichent pendant environ trois secondes, puis disparaissent une fois le caméscope sous tension, ou lorsque vous passez du mode d'enregistrement (film/ photo) au mode de lecture. Pour afficher de nouveau les icônes et indicateurs, touchez n'importe où sur le panneau ACL, sauf sur les touches de zoom et d'enregistrement.

Touches d'enregistrement et de zoom sur l'écran ACL

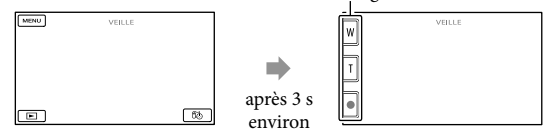

#### Remarques

- Lorsque vous fermez l'écran ACL pendant l'enregistrement des films, le caméscope arrête d'enregistrer.
- La durée d'enregistrement maximale de films est d'environ 13 heures.
- Lorsque la taille d'un fichier de film dépasse 2 Go, le fichier de film suivant est créé automatiquement.
- Une fois le caméscope mis sous tension, vous devez attendre plusieurs secondes avant de commencer à enregistrer. Vous ne pouvez pas utiliser le caméscope pendant cette période.
- Les états suivants seront indiqués si des données sont toujours en cours d'écriture sur le support lorsque vous arrêtez l'enregistrement. Durant ce temps, évitez de soumettre le caméscope à des chocs ou à des vibrations, et ne retirez pas le bloc-piles ou l'adaptateur CA.
	- Le témoin d'accès (p. [25](#page-24-0)) s'allume ou clignote
	- L'icône du support dans le coin supérieur droit de l'écran ACL clignote

#### **Conseils**

- Consultez la page [76](#page-75-1) pour en savoir plus sur la durée d'enregistrement des films.
- Vous pouvez enregistrer des photos pendant l'enregistrement d'un film en appuyant à fond sur PHOTO (Dual Rec).
- Lorsqu'un visage est détecté, un cadre blanc apparaît et la qualité d'image est optimisée automatiquement autour du visage ([DÉTECT.VISAGES]).
- Vous pouvez sélectionner le visage prioritaire en le touchant.
- Par défaut, une photo est enregistrée automatiquement lorsque le caméscope détecte le sourire d'une personne pendant l'enregistrement d'un film (Obturation du sourire).
- Vous pouvez prendre des photos à partir des films enregistrés .
- Vous pouvez notamment vérifier le temps d'enregistrement et la capacité restante en touchant  $(MENU) \rightarrow [Afficher\,autres] \rightarrow [INFOS SUR SUPP.]$  (sous la catégorie  $\rightarrow$  [GÉRER SUPPORT]).
- L'écran ACL de votre caméscope peut afficher les images enregistrées sur tout l'écran (affichage en mode pixels grand-angle). Cela peut cependant entraîner un léger rognage des bordures supérieure, inférieure, de gauche et de droite des images lorsqu'elles seront lues sur un téléviseur n'ayant pas un affichage compatible avec le mode pixels grand-angle. Dans ce cas, réglez l'option [IMAGE GUIDE] en mode [MARCHE], et enregistrez les images en utilisant le cadre extérieur affiché à l'écran comme guide.
- Dour régler l'angle de l'écran ACL, ouvrez-le d'abord à 90 degrés par rapport au caméscope (①), puis ajustez son angle  $(Q)$ ).

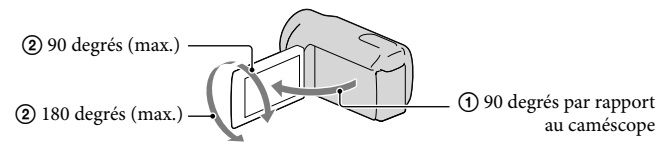

Lorsque vous effectuez un enregistrement avec le viseur seulement, sortez le viseur et fermez l'écran ACL. Si l'indicateur sur le viseur semble flou, ajustez la manette du viseur situé sur le côté du viseur.

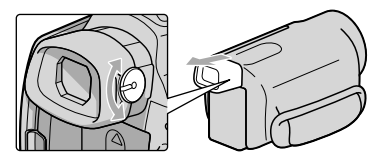

[Par défaut, l'option STEADYSHOT] est réglée sur [ACTIVE].

#### Code de données pendant l'enregistrement

La date, l'heure et les conditions d'enregistrement, de même que les coordonnées (HDR-CX550V/XR550V) sont sauvegardées automatiquement sur le support. Elles ne s'affichent pas pendant l'enregistrement. Vous pouvez toutefois les afficher comme [CODE DONNÉES] pendant la lecture. Pour les afficher, touchez  $\mathbb{M}$ MENU)  $\rightarrow$  [Afficher autres]  $\rightarrow$  [RÉGL. DE LECTURE] (sous la catégorie  $\Box$  [LECTURE])  $\rightarrow$  [CODE DONNÉES]  $\rightarrow$  un réglage  $d\acute{e}s$ iré  $\rightarrow$  **OK**  $\rightarrow$   $\rightarrow$   $\rightarrow$   $\rightarrow$  **X** 

#### <span id="page-28-0"></span>Prise de photos

j

Par défaut, les photos sont enregistrées sur le support d'enregistrement suivant. HDR-CX550/CX550V : Mémoire interne HDR-XR550/XR550V : Disque dur interne

**Conseils** Pour changer le support d'enregistrement, consulter la page [23.](#page-22-1)

# Appuyez sur MODE pour allumer le témoin  $\bullet$  (Photo).

L'affichage de l'écran ACL passe au mode d'enregistrement de photos et le format d'image à l'écran devient 4:3.

- 2 Appuyez légèrement sur la touche PHOTO pour faire la mise au point, puis enfoncez-la complètement.
	- Vous pouvez aussi enregistrer des photos en touchant sur l'écran ACL.

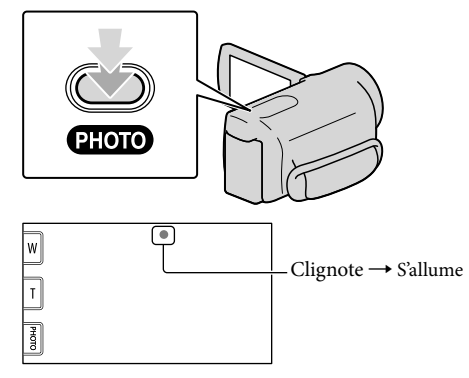

L'enregistrement de la photo est terminé lorsque IIIIIIII disparaît.

# <span id="page-29-0"></span>**Conseils**

- Vous pouvez vérifier le nombre de photos pouvant être enregistrées sur l'écran ACL (p. [79](#page-78-2)).
- Pour modifier la taille de l'image, touchez  $\overline{\text{MENU}}$  (MENU)  $\rightarrow$  [Afficher autres]  $\rightarrow$  [ $\blacksquare$ TAIL.IMAGE] (sous la catégorie  $\vec{o}$ ) [RÉGL.PHOTO APP.])  $\rightarrow$  un réglage désiré  $\rightarrow \vec{e}$   $\rightarrow \vec{e}$
- Il est impossible d'enregistrer des photos lorsque  $\Box$  est affiché.
- Votre caméscope déclenche automatiquement le flash lorsque la luminosité ambiante est insuffisante. Le flash ne fonctionne pas dans le mode d'enregistrement de film. Vous pouvez modifier la façon dont le flash de votre caméscope fonctionne en  $MEW$  (MENU)  $\rightarrow$  [Afficher autres]  $\rightarrow$  [MODE FLASH] (sous la catégorie  $\left[\bigcirc\right]$  [RÉGL.PHOTO APP.])  $\rightarrow$  un réglage désiré  $\rightarrow$   $\left[\bigcirc\right]$   $\rightarrow$   $\rightarrow$   $\rightarrow$
- Lorsque vous utilisez un flash avec un objectif convertisseur (vendu séparément) pour enregistrer des photos, l'ombre peut être reflétée.

#### Si des points circulaires blancs apparaissent sur les photos

Ils sont causés par des particules (poussière, pollen, etc.) en suspension près de l'objectif. Lorsqu'ils sont accentués par le flash du caméscope, ils apparaissent comme des points circulaires blancs. Pour réduire les « points circulaires blancs », éclairez la pièce et prenez le sujet sans l'aide du flash.

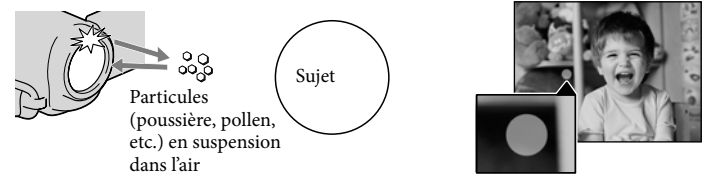

# Acquisition d'information relative à l'emplacement GPS (HDR-CX550V/ XR550V)

Lorsque vous réglez l'interrupteur GPS (p. [81](#page-80-0)) sur ON,  $\mathcal{N}$ S s'affiche sur l'écran ACL, et le caméscope obtient l'information relative à l'emplacement des satellites GPS. L'acquisition de l'information relative à l'emplacement vous permet d'utiliser des fonctions comme le Index des cartes.

L'indicateur change en fonction de la force du signal de réception GPS.

- Assurez-vous que le commutateur GPS est réglé à OFF lors du décollage et de l'atterrissage d'un avion.
- Le temps de traitement peut être réduit lorsque vous chargez les données d'assistance GPS dans le caméscope à l'aide du logiciel « PMB » fourni. Installez « PMB » sur votre ordinateur (P. [41](#page-40-0)) et branchez l'ordinateur à internet. Branchez ensuite le caméscope à l'ordinateur et les donneés d'assistance GPS seront automatiquement mises à jour.
- Les données d'assistance GPS peuvent ne pas fonctionner dans les cas suivants :
	- Lorsque les données d'assistance GPS n'ont pas été mises à jour depuis 30 jours ou plus.
	- Lorsque la date et l'heure du caméscope ne sont pas réglées correctement.
	- Lorsque le caméscope est déplacé sur une longue distance.
- La carte intégrée est animée par les sociétés suivantes : carte du Japon par ZENRIN CO., LTD., les autres régions, par NAVTEQ.

# <span id="page-30-0"></span>Ajustement pour les conditions d'enregistrement

# Enregistrement dans un endroit sombre (NightShot)

Lorsque vous appuyez sur NIGHTSHOT, s'affiche et vous pouvez enregistrer des images même dans la noirceur la plus totale.

Appuyez de nouveau sur NIGHTSHOT pour annuler la fonction NightShot.

L'utilisation de NightShot dans des endroits très éclairés risque d'entraîner une défaillance technique du caméscope.

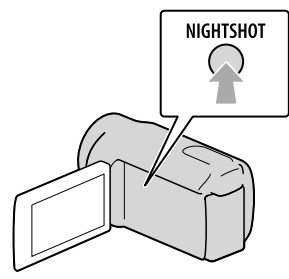

Ajustement de la mise au point, etc. manuellement (molette MANUAL)

Il est facile de faire les ajustements manuels à l'aide de la molette MANUAL, en assignant une option de menu ([MISE AU PT.] dans le réglage par défaut) à la molette MANUAL.

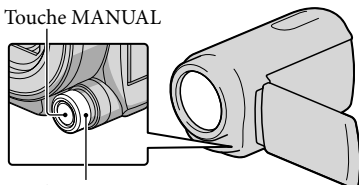

Cadran MANUAL

Comment utiliser la molette MANUAL Appuyez sur MANUAL pour passer au mode de fonctionnement manuel et tournez la molette pour procéder à l'ajustement. Appuyer sur MANUAL fait basculer le mode de fonctionnement entre manuel et automatique.

Pour attribuer une option de menu Appuyez et tenez MANUAL durant quelques secondes pour afficher l'écran [RÉGLAGE MOLETTE]. Tournez la molette MANUAL pour attribuer une option. Vous pouvez attribuer [MISE AU PT.], [EXPOSITION], [IRIS], [VITESSE OBTUR.], [RÉGL.EA], ou [RÉGL.WB].

# Utilisation d'un trépied

Fixez le trépied (vendu séparément) au réceptacle à l'aide d'une vis pour trépied (vendue séparément, la longueur de la vis doit être inférieure à 5,5 mm (7/32 po)).

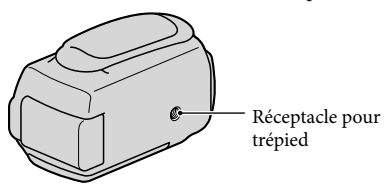

# <span id="page-31-1"></span><span id="page-31-0"></span>Lecture avec le caméscope

Le réglage par défaut permet la lecture des films et des photos enregistrés sur le support d'enregistrement suivant.

HDR-CX550/CX550V : Mémoire interne

HDR-XR550/XR550V : Disque dur interne

#### **Conseils**

1

2

Pour changer le support d'enregistrement, consulter la page [23](#page-22-1).

# Ouvrez l'écran ACL de votre caméscope.

Votre caméscope est mis sous tension et le couvercle de l'objectif s'ouvre.

Pour mettre votre caméscope sous tension lorsque l'écran ACL est déjà ouvert, appuyez sur POWER (p[.20\)](#page-19-2).

Appuyez sur **b** (AFFICHER LES IMAGES).

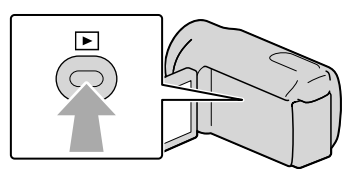

L'écran VISUAL INDEX apparaît après quelques instants.

• Vous pouvez aussi afficher l'écran VISUAL INDEX en touchant **[DE**] (AFFICHER LES IMAGES) sur l'écran ACL.

3

Touchez  $\Xi$ u ou  $\Xi$ <sub>0</sub> (1)  $\rightarrow$  un film désiré (2) pour lire un film.

Touchez le  $\bigcirc$  (Photo) ((1))  $\rightarrow$  une photo désirée ((2)) pour visionner une photo.

Les films sont affichés et triés par date d'enregistrement.

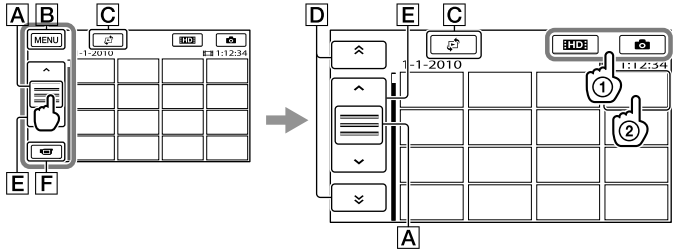

A Commute l'affichage de la touche de fonctionnement.

Vers l'écran de MENU

Enregistrement/Lecture

Enregistrement/Lecture

- Affiche l'écran pour sélectionner le type d'index ([INDEX DES DATES]/[ CARTE] (HDR-CX550V/XR550V)/[ PELLICULE]/[ VISAGE]).
- / : affiche les films enregistrés à la date précédente/suivante.\*
- / : affiche le film précédent/suivant.
- **F** Permet de retourner à l'écran d'enregistrement.
- $*$   $\boxed{\mathsf{D}}$  s'affiche lorsque vous touchez à  $\boxed{\mathsf{A}}$ .
- s'affiche lorsque vous sélectionnez un film avec qualité d'image à définition standard (STD) à l'aide de l'option [RÉGLAGE LDI/ESDI].
- Vous pouvez faire défiler l'affichage en touchant et en faisant glisser  $\boxed{\mathsf{D}}$  ou  $\boxed{\mathsf{E}}$ .
- s'affiche avec le film ou la photo qui a été lu(e) ou enregistré(e) en dernier. Vous pouvez toucher le film ou la photo affichant  $\blacktriangleright$  pour reprendre la lecture depuis le point précédent. ( $\blacktriangleright$ s'affiche pour les photos enregistrées sur la carte mémoire.)

#### Lecture de films

Votre caméscope lance la lecture du film sélectionné.

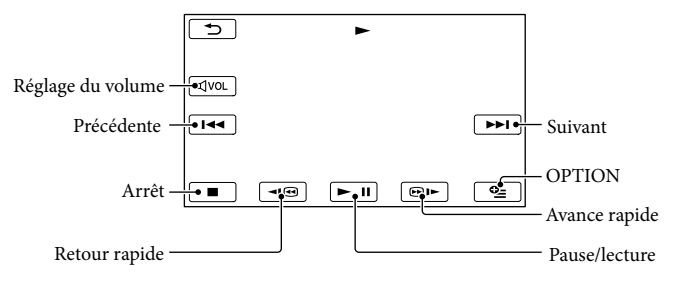

### Remarques

Il peut s'avérer impossible de lire des images avec d'autres appareils que le caméscope.

### **Conseils**

- L'écran INDEX s'affiche de nouveau lorsque la lecture à partir du film sélectionné atteint le dernier film.
- Touchez <  $\Box$  /  $\Box$  en mode pause pour lire les films au ralenti.
- Lorsque vous continuez de toucher  $\Box \Box$  durant la lecture, les films sont lus à une vitesse d'environ cinq fois  $\rightarrow$  environ 10 fois  $\rightarrow$  environ 30 fois  $\rightarrow$  environ 60 fois la normale.
- Vous pouvez aussi afficher leVISUAL INDEX en touchant  $MENU$  (MENU)  $\rightarrow$  [Afficher autres]  $\rightarrow$ [VISUAL INDEX] (sous la catégorie **[S]** [LECTURE]).
- La date, l'heure et les conditions d'enregistrement, de même que les coordonnées (HDR-CX550V/ XR550V) sont sauvegardées automatiquement durant l'enregistrement. Cette information ne s'affiche pas durant l'enregistrement. Vous pouvez cependant l'afficher pendant la lecture en touchant  $(MENU) \rightarrow [Afficher\,autres] \rightarrow [RÉGL.DE \n LECTURE]$  (sous la catégorie  $\Box$  [LECTURE])  $\rightarrow$  [CODE  $DOMNÉES] \rightarrow le$  réglage souhaité  $\rightarrow \Box \rightarrow \Box \rightarrow \Box$
- Par défaut, un film de démonstration est préenregistré.

#### Pour régler le volume des films

Pendant la lecture des films, touchez  $\overline{w}$   $\rightarrow$  réglez le volume avec  $\overline{w}$  /  $\overline{w}$   $\rightarrow$   $\overline{w}$ .

• Vous pouvez aussi régler le volume en utilisant  $\Box$  /  $\Box$  dans OPTION MENU.

#### Visionnement de photos

Le caméscope affiche la photo sélectionnée.

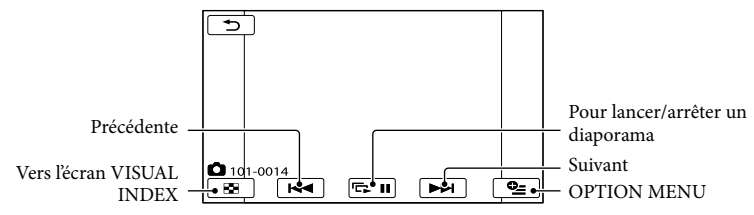

#### **Conseils**

Pendant le visionnement de photos enregistrées sur la carte mémoire,  $\alpha$  > (dossier de lecture) apparaît à l'écran.

# <span id="page-34-1"></span><span id="page-34-0"></span>Lecture des images sur un téléviseur

Les méthodes de raccordement et la qualité d'image (haute définition (HD) ou définition standard (STD)) présentée à l'écran varient en fonction du type de téléviseur raccordé et des connecteurs utilisés.

Raccordement d'un téléviseur en utilisant l'option [GUIDE RACC. TÉLÉ.]

Vous pouvez facilement raccorder votre caméscope au téléviseur en suivant les instructions affichées à l'écran ACL, [GUIDE RACC.TÉLÉ.].

j

İ

İ

- **1** Sur le téléviseur, sélectionnez l'entrée servant pour le raccordement.
	- Consultez le mode d'emploi du téléviseur.
- 2 Mettez votre caméscope sous tension, puis touchez  $(MENU) \rightarrow [Afficher\,autres] \rightarrow$ [GUIDE RACC.TÉLÉ.] (sous la catégorie [AUTRES]) sur l'écran ACL.
	- Utilisez l'adaptateur CA fourni comme source d'alimentation (p. [19](#page-18-1)).

**3** Touchez [TV Haute définition].

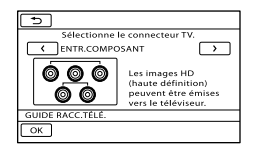

 $\sqrt{4}$  Touchez  $\frac{2}{3}$  pour sélectionner la prise d'entrée de votre téléviseur, puis touchez OK |

j

- La méthode de raccordement est affichée.
- Si vous touchez [CONSEIL], vous pouvez voir des conseils pour le raccordment ou modifier les réglages de votre caméscope.

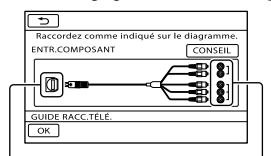

Prises de votre caméscope Prises d'entrée du téléviseur

5 Raccordez votre caméscope au téléviseur.

Prise HDMI OUT

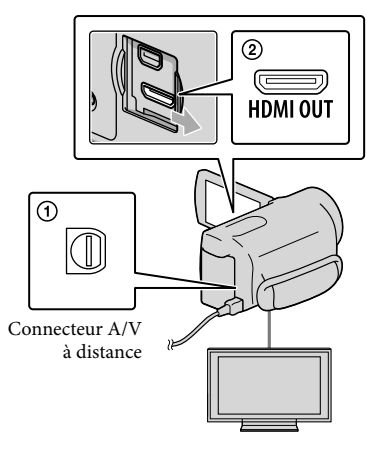

# 6 Touchez  $OK \rightarrow$  [OUI].

Lorsque le câble de raccordement A/V est utilisé pour transmettre des images, ces dernières sont reproduites avec une qualité d'image à définition standard (STD).

 Visionnement de films et de photos sur votre caméscope (p. [32\)](#page-31-0).

#### Types de câbles de raccordement entre votre caméscope et le téléviseur Raccordement à un téléviseur haute définition

Câble composante A/V (fourni)

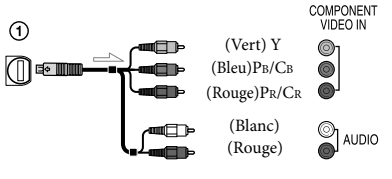

Câble HDMI (vendu séparément)

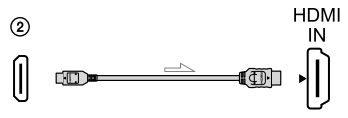

Raccordement à un téléviseur standard 16:9 (grand écran) ou 4:3

Câble composante A/V (fourni)

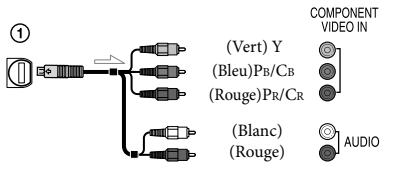

Câble de raccordement A/V avec S VIDEO (vendu séparément)

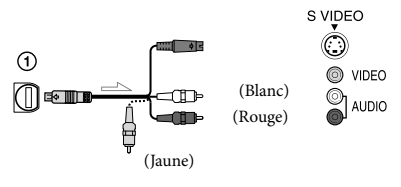

Câble de raccordement A/V (fourni)

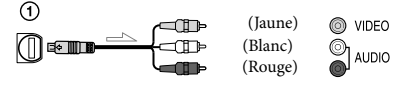

# Raccordement au téléviseur par le biais d'un magnétoscope

Raccordez votre caméscope à l'entrée LINE IN du magnétoscope à l'aide du câble de raccordement A/V. Réglez le sélecteur d'entrée du magnétoscope sur LINE (VIDEO 1, VIDEO 2, etc.).

# Réglage du format en fonction du téléviseur raccordé (16:9/4:3)

Réglez [FORMAT TV] sur [16:9] ou [4:3], selon le type de votre téléviseur.

# Avec un téléviseur de type mono (doté d'une seule prise d'entrée audio)

Raccordez la fiche jaune du câble de raccordement A/V à la prise d'entrée vidéo et la fiche blanche (canal gauche) ou la fiche rouge (canal droit) à la prise d'entrée audio du téléviseur ou du magnétoscope.

### Lorsque vous raccordez avec un câble composante A/V

Lorsque vous raccordez uniquement les fiches vidéo composante, aucun signal audio n'est reproduit. Raccordez les fiches blanche et rouge pour transmettre les signaux de sortie audio.
#### Lorsque vous raccordez avec un câble HDMI

- Utilisez un câble HDMI avec le logo HDMI.
- Utilisez un connecteur HDMI mini à une extrémité (pour le caméscope) et une prise appropriée pour y brancher votre téléviseur à l'autre extrémité.
- Les images protégées par des droits d'auteurs ne seront pas transmises par la prise HDMI OUT de votre caméscope.
- Certains téléviseurs peuvent ne pas fonctionner correctement (ex. : aucun son ou image) avec ce type de raccordement.
- Ne raccordez pas la prise HDMI OUT du caméscope à une prise HDMI OUT d'un appareil externe, car le caméscope pourrait ne pas fonctionner correctement.
- Lorsque l'appareil raccordé est compatible avec le son ambiophonique à 5,1 canaux, les films à qualité d'image haute définition (HD) sont automatiquement transmis en mode ambiophonique à 5,1 canaux. Les films à qualité d'image standard (STD) seront convertis en son à 2 canaux.

#### Lorsque vous raccordez avec un câble de raccordement A/V avec S VIDEO

- Lorsque la fiche S VIDEO (canal S VIDEO) est raccordée, les signaux audio ne sont pas reproduits. Pour reproduire les signaux audio, raccordez les fiches blanche et rouge à la prise d'entrée audio du téléviseur.
- Ce raccordement offre des images de meilleure résolution qu'avec un câble de raccordement A/V.

#### **1** Remarques

Si vous souhaitez visionner des films enregistrés avec une qualité d'image à définition standard (STD) sur un téléviseur 4:3 qui n'est pas compatible avec le signal 16:9, enregistrez les films au format 4:3. Touchez MENU (MENU)  $\rightarrow$  [Afficher autres]  $\rightarrow$  [RÉGL.ENR.AUTRE] (sous la catégorie [RÉG.PRISE DE VUE])  $\rightarrow$  [EISÉL.GD FRMAT]  $\rightarrow$  [4:3]  $\rightarrow$  [ok]  $\rightarrow$  $\rightarrow \infty$  (p. [64\)](#page-63-0).

#### **Conseils**

Si vous raccordez le caméscope au téléviseur en utilisant plus d'un type de câble pour reproduire les images, l'ordre de priorité des prises d'entrée du téléviseur est le suivant :

 $HDMI \rightarrow composante \rightarrow S VIDEO \rightarrow vidéo$ 

L'interface HDMI (interface multimédia haute définition) est conçue pour transmettre des signaux vidéo et audio. La prise HDMI OUT transmet des images et un son numérique de haute qualité.

#### Allumé « Photo TV HD »

Le caméscope est compatible avec la norme « Photo TV HD ». « Photo TV HD » permet la représentation hautement détaillée semblable à une photo des textures et couleurs subtiles. En raccordant les appareils Sony compatibles Photo TV HD à l'aide d'un câble HDMI\* ou d'un câble composante A/V\*\*, on peut jouir d'un tout nouveau monde de photos d'une qualité HD époustouflante.

- \* Le téléviseur passe automatiquement au mode approprié lorsqu'il affiche des photos.
- \*\* Le réglage du téléviseur peut s'avérer nécessaire. Consultez le mode d'emploi du téléviseur compatible Photo TV HD pour en savoir plus.

# <span id="page-37-0"></span>Faire bon usage de votre caméscope Suppression de films et de photos

Vous pouvez libérer de l'espace d'enregistrement en supprimant les films et les photos inutiles du support d'enregistrement.

# **5** Remarques

- Vous ne pouvez pas récupérer les images qui ont été supprimées. Sauvegardez vos photos et vos films importants à l'avance.
- Ne retirez pas le bloc-piles ni l'adaptateur CA du caméscope pendant la suppression d'images. Cela risquerait d'endommager le support d'enregistrement.
- N'éjectez pas la carte mémoire pendant la suppression d'images de la carte mémoire.
- Vous ne pouvez pas supprimer les films et les photos protégés. Désactivez la protection des films et des photos avant de les supprimer.
- Le film de démonstration de votre caméscope est protégé.
- Si le film supprimé fait partie de la liste de lecture, il est également supprimé de cette liste.
- Si le film supprimé fait partie du scénario de lecture en premier plan, il est également supprimé de ce scénario.

# **Conseils**

- Vous pouvez supprimer une image sur l'écran de lecture à partir du menu  $\Box$  OPTION MENU.  $\bullet$
- Pour supprimer toutes les images du support d'enregistrement et en récupérer tout l'espace, formatez-le.
- Les « vignettes » sont des images de taille réduite qui permettent d'afficher plusieurs images en même temps sur un écran d'index.

Touchez  $M$ ENU (MENU)  $\rightarrow$  $[Afficher autres] \rightarrow [SUPPRIMER]$ (sous la catégorie<sup>(5)</sup> [MONT]).

- 2
	- Pour supprimer des films, touchez  $[III$ SUPPRIMER $] \rightarrow$ [**EDE**SUPPRIMER] ou [  $\tt{Ism}$  supprimer].
		- Pour supprimer des photos, touchez  $[\blacksquare$  SUPPRIMER]  $\rightarrow [\blacksquare$  SUPPRIMER].

3 Touchez pour afficher le repère sur les films ou les photos à supprimer.

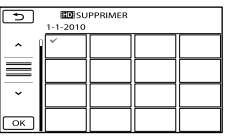

Touchez l'image sur l'écran ACL et maintenez la pression pour confirmer. Pour retourner à l'écran précédent, touchez  $\overline{c}$ 

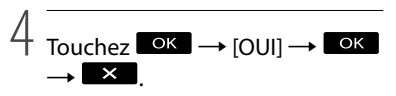

Suppression de tous les films et de toutes les photos en une seule fois  $\lambda$  l'étape 2, touchez [ $\boxplus$ SUPPRIMER]  $\rightarrow$ [**EDE** SUPPR.TOUT]/[ **ISTOE** SUPPR.TOUT]  $\rightarrow$  [OUI]  $\rightarrow$  [OUI]  $\rightarrow$  **OK**  $\rightarrow$  **X**. Pour supprimer toutes les photos en même temps, touchez [■SUPPRIMER] →  $\blacksquare$ SUPPR.TOUT]  $\rightarrow$  [OUI]  $\rightarrow$  [OUI]  $\rightarrow$  $\circ$   $\mathsf{K}$   $\rightarrow$   $\mathsf{K}$   $\mathsf{K}$ 

1

Suppression de tous les films et de toutes les photos enregistrés le même jour en une seule fois

**B** Remarques

G Remarques<br>• Vous ne pouvez pas supprimer les photos sur la carte mémoire par date d'enregistrement.

À l'étape 2, touchez [ SUPPRIMER]

- → [HDESUPPR./date]/[ ESTOE SUPPR./ date].
	- Pour supprimer la totalité des photos enregistrées le même jour, touchez

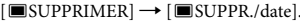

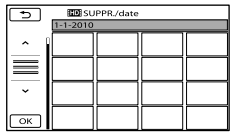

- **②** Touchez <sup>△</sup> / <sup>≥</sup> pour sélectionner la date d'enregistrement des films et photos souhaités, puis touchez . •<br>'c<br>•
	- Touchez l'image sur l'écran ACL pour confirmer la sélection. Pour retourner à l'écran précédent, touchez **Destained aux**.
- $\textcircled{3}$  Touchez [OUI]  $\rightarrow \textcircled{6}$   $\rightarrow \textcircled{4}$  .

# Enregistrement de films et de photos avec un ordinateur

# Préparation d'un ordinateur (Windows)

Vous pouvez effectuer les opérations suivantes à l'aide de « PMB (Picture Motion Browser) ».

- Importation d'images vers un ordinateur
- Voir et modifier des images importées
- Création d'un disque
- Téléchargement de films et de photos vers des sites Web

Pour enregistrer des films et des photos à l'aide d'un ordinateur, installez d'abord « PMB » à partir du CD-ROM.

#### **5** Remarques

- Ne formatez pas le support du caméscope à partir d'un ordinateur. Le caméscope pourrait alors ne pas fonctionner correctement.
- Ce caméscope enregistre des images en haute définition au format AVCHD. À l'aide du logiciel PC inclus, des images en haute définition peuvent être copiées sur un support DVD. Cependant un support DVD contenant des images AVCHD ne devrait pas être utilisé avec des lecteurs ou graveurs DVD puisque ceux-ci pourrait ne pas éjecter les supports et effacer leur contenu sans avertissement.

# <span id="page-39-0"></span>Étape 1 Vérification du système informatique

 $OS^{*1}$ 

Microsoft Windows XP SP3\*<sup>2</sup> /Windows Vista SP2\*<sup>3</sup> /Windows 7

#### Processeur\*4

Intel Core Duo 1,66 GHz ou plus, ou Intel Core 2 Duo 1,66 GHz ou plus (Intel Core 2 Duo 2,26 GHz ou plus est requis pour traiter des films HD FX/HD FH)

Cependant, Intel Pentium III 1 GHz ou plus est suffisant pour les opérations suivantes :

- Importation de films et de photos vers un ordinateur
- One Touch Disc Burn
- Créer un disque Blu-ray / disque AVCHD / vidéo-DVD (Intel Core Duo 1,66 GHz ou plus est requis lorsqu'on crée un vidéo DVD en convertissant des images de qualité haute définition (HD) à la définition standard (STD).)
- Copie d'un disque
- Traitement seulement de films à la qualité d'image standard (STD)

#### Application

DirectX 9.0c ou plus récent (Ce produit est basé sur la technologie DirectX. Il est nécessaire que DirectX soit installé.)

#### Mémoire

Pour Windows XP : 512 Mo ou plus (1 Go ou plus est recommandé.)

Cependant 256 Mo ou plus est suffisant pour traiter seulement des films à qualité d'image standard (STD).

Pour Windows Vista/Windows 7 : 1 Go ou plus

#### Disque dur

Espace disque requis pour l'installation : Approximativement 500 Mo (10 Go ou plus peuvent être nécessaire lors de la création de disques AVCHD. 50 Go maximum peuvent être nécessaire lors de la création de disques Blu-ray.)

#### Affichage

Minimum  $1024 \times 768$  points

#### Autres

Port USB (ceci doit être fourni en équipement standard, Hi-Speed USB (compatible USB 2.0)), disque Blu-ray / graveur DVD (lecteur CD-ROM est nécessaire pour l'installation) Le système de fichier NTFS ou exFAT est recommandé comme système de fichier pour le disque dur.

- \*<sup>1</sup> Installation standard est requise. Il est impossible de garantir un fonctionnement normal si le système d'exploitation a été mis à jour ou s'il se trouve un environnement d'amorçages multiples.
- \*<sup>2</sup> Les éditions 64-bit et Starter (Edition) ne sont pas supportées. Windows Image Mastering API (IMAPI) Ver.2.0 ou plus récent est requis pour utiliser les fonctions de création de disque, etc.
- \*<sup>3</sup> Starter (Edition) n'est pas supporté.
- \*4Un processeur plus rapide est recommandé.

#### Remarques

Il est impossible de garantir le fonctionnement dans tous les environnements d'ordinateurs.

# Lors de l'utilisation d'un Macintosh

Le logiciel fourni « PMB » n'est pas supporté par les ordinateurs Macintosh. Pour traiter des photos à l'aide d'un ordinateur Macintosh branché à votre caméscope, veuillez visiter le site Web suivant.

http://guide.d-imaging.sony.co.jp/mac/ ms/fr/

# <span id="page-40-0"></span>Étape 2 Installation du logiciel « PMB » fourni

Installez « PMB » avant de raccorder le caméscope à un ordinateur.

#### **5** Remarques

Si une version de « PMB » avant 5.0.00 a été installée sur votre ordinateur, il se peut que vous ne soyez pas en mesure d'utiliser certaines fonctions de ce « PMB » lorsque vous installez le « PMB » à partir du CD-ROM fourni. Aussi, « PMB Launcher » est installé à partir du CD-ROM fourni et vous pouvez démarrer « PMB » ou d'autres logiciels en utilisant le « PMB Launcher ». Double-cliquez l'icône de raccourci « PMB Launcher » sur l'écran de l'ordinateur

pour démarrer « PMB Launcher ».

ֺ֝

j

j

j

İ

j

# **1** Confirmez que le caméscope n'est pas branché à l'ordinateur.

### 2 Allumez l'ordinateur.

- Ouvrez une session en tant qu'administrateur pour l'installation.
- Fermez toutes les applications avant d'installer le logiciel.

### **3** Placez le CD-ROM fourni dans le lecteur de votre ordinateur.

L'écran d'installation s'affiche.

- Si l'écran ne s'affiche pas, cliquez sur  $[Démarrer] \rightarrow [Ordinateur]$  (dans Windows XP, [Poste de travail]), puis double-cliquez [SONYPMB (E:)] (CD-ROM)\*.
- \* Les noms de lecteurs (tels que (E:)) peuvent varier selon l'ordinateur.

4 Cliquez sur [Installation].

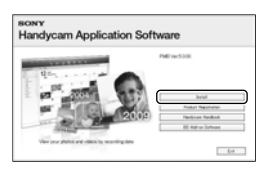

- 5 Sélectionnez le pays ou la région.
- 6 Sélectionnez la langue qui sera utilisée dans l'application, puis passez à l'écran suivant.

7 Lisez les termes de l'accord de license avec soin. Si vous acceptez les modalités, changez  $\bigcirc$ à  $\bigcirc$ , puis cliquez [Suivant ]  $\rightarrow$ [Installer].

j

j

8 Allumez le caméscope, puis raccordez-le à l'ordinateur à l'aide du câble USB fourni.

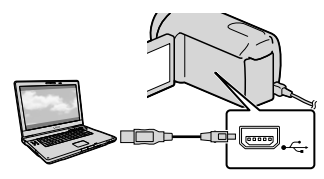

L'écran [SÉLECT.USB] s'affiche alors automatiquement sur le caméscope.

**9** Touchez le type de support affiché sur l'écran du caméscope afin que l'ordinateur le reconnaisse.

HDR-CX550/CX550V :

[ CONNEXION USB] (mémoire interne)

HDR-XR550/XR550V :

[ CONNEXION USB] (disque dur interne)

- Le support d'enregistrement affiché diffère selon le modèle.
- Si l'écran [SÉLECT.USB] n'apparaît pas, touchez  $M$ ENU (MENU)  $\rightarrow$  [Afficher autres] → [CONNEXION USB] (sous la catégorie<sup>[26]</sup> [AUTRES]).

**10** Cliquez [Continuer] sur l'écran d'ordinateur.

**11** Suivez les instructions à l'écran pour installer le logiciel.

İ

- Raccordez le caméscope à l'ordinateur durant l'installation de « PMB ».
- Selon l'ordinateur, il se peut que vous ayez à installer un logiciel tiers. Si l'écran d'installation s'affiche, suivez les directives pour installer le logiciel requis.
- Redémarrez l'ordinateur si requis pour compléter l'installation.

Lorsque l'installation est terminée,

l'icône suivante apparaît.

Retirez le CD-ROM de votre ordinateur.

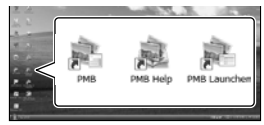

: Démarre « PMB ».

: Affiche « Aide PMB ».

: Affiche « PMB Launcher ».

« PMB Launcher » vous permet de démarrer « PMB » ou d'autres logiciels, ou d'ouvrir des sites Web.

- D'autres icônes peuvent s'afficher.
- Il se peut qu'aucun icône n'apparaisse selon la procédure d'installation.

### **5** Remarques

Pour créer des disques ou utiliser d'autres fonctions sur Windows XP, Image Mastering API v2.0 pour Windows XP devrait être installé. Si Image Mastering API v2.0 pour Windows XP n'a pas encore été installé, sélectionnez-le dans la liste des programmes requis sur l'écran d'installation et installez-le selonles procédures affichées. (L'ordinateur doit être branché à l'internet pour procéder à l'installation.) Vous pouvez installer Image Mastering API v2.0 pour Windows XP en réponse au message affiché lorsque vous essayez de démarrer ces fonctions.

j

#### Pour débrancher le caméscope de l'ordinateur

 Cliquez sur l'icône en bas à droide du bureau de l'ordinateur → [Retirer Périphérique de stockage de masse USB en toute sécurité].

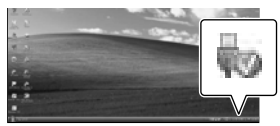

- **②** Touchez [FIN] → [OUI] sur l'écran du caméscope.
- Débranchez le câble USB.

#### Remarques

- Accès de l'ordinateur à l'aide du logiciel « PMB » fourni. Ne modifiez pas les fichiers ou dossiers sur le caméscope à partir de l'ordinateur. Les fichiers image pourraient être détruits ou pourraient ne pas être lus.
- Si vous tentez de modifier les fichiers, il est impossible de garantir un fonctionnement normal.
- Lorsque vous supprimez des fichiers image, exécutez les étapes sur la page [38](#page-37-0). Ne supprimez pas les fichiers image ou dossiers sur le caméscope à partir de l'ordinateur.
- Ne copiez pas les fichiers sur le support d'enregistrement à partir de l'ordinateur. Il est impossible de garantir le fonctionnement normal.
- Vous pouvez créer un disque Blu-ray à l'aide d'un ordinateur doté d'un graveur Blu-ray. Installez le Logiciel Supplémentaire pour BD pour « PMB » (p. [49\)](#page-48-0).

# <span id="page-42-1"></span>Démarrer PMB (Picture

# Motion Browser)

Double-cliquez l'icône de raccourci

« PMB » sur l'écran de l'ordinateur.

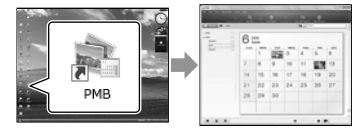

### Remarques

Si l'icône n'est pas affiché sur l'écran de l'ordinateur, cliquez sur [Démarrer]  $\rightarrow$  [Tous les programmes]  $\rightarrow$  [ PMB] pour démarrer « PMB ».

Vous pouvez voir, modifier ou créer des disques de films ou de photos à l'aide de « PMB ».

#### <span id="page-42-0"></span>Lire « Aide PMB »

Pour plus d'information au sujet de l'utilisation de « PMB », lisez le « Aide PMB ». Double-cliquez l'icône de raccourci « Aide PMB » sur l'écran de l'ordinateur pour ouvrir « Aide PMB ».

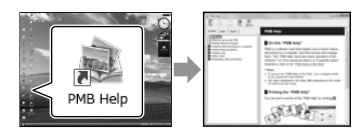

### **5** Remarques

Si l'icône n'est pas affiché sur l'écran de l'ordinateur, cliquez sur [Démarrer]  $\rightarrow$  [Tous les programmes]  $\rightarrow$  [PMB]  $\rightarrow$  [Aide PMB]. Vous pouvez aussi ouvrir « Aide PMB » depuis [Aide] de « PMB ».

# <span id="page-43-0"></span>Sélection de la méthode pour créer un disque (ordinateur)

**Plusieurs méthodes pour créer un disque de qualité d'image à haute définition (HD) ou un disque de qualité d'image à définition standard (STD) à partir de films ou de photos de qualité d'image haute définition (HD) enregistrés sur votre caméscope sont décrites ici. Sélectionnez la méthode qui convient à votre lecteur de disque.**

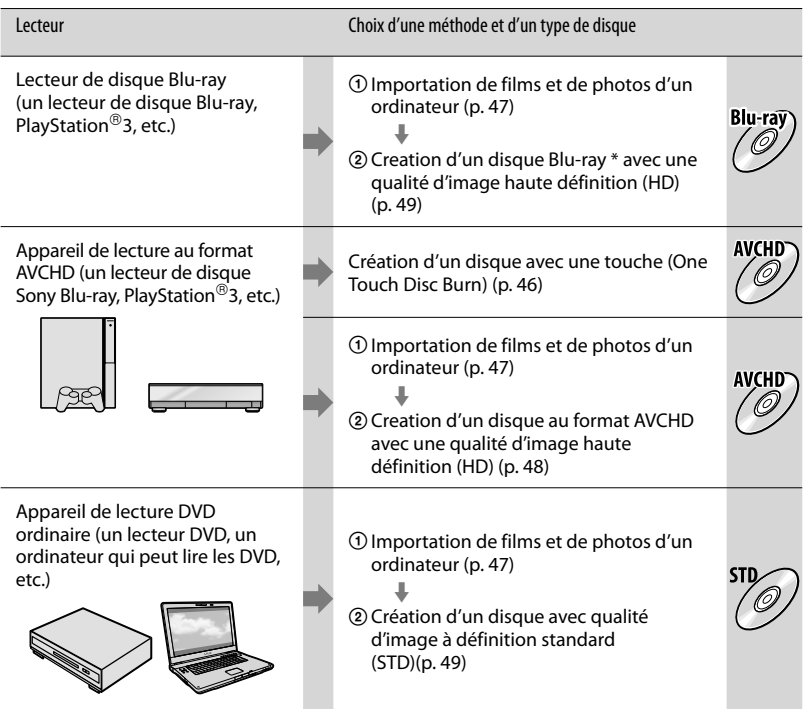

\* Pour créer un disque Blu-ray, le Logiciel Supplémentaire pour BD pour « PMB » doit être installé (p. [49](#page-48-0)).

### Caractéristique de chaque type de disque

Blu-ray) L'utilisation d'un disque Blu-ray vous permet d'enregistrer en qualité d'image à haute définition (HD) d'une durée plus longue que les disques DVD.

Un film en qualité d'image à haute définition (HD) peut être enregistré sur un support DVD, comme un disque DVD-R, et un disque en qualité d'image à haute définition (HD) est créé Vous pouvez lire un disque en qualité d'image à haute définition (HD) sur les appareils de lecture au format AVCHD, tels qu'un lecteur de disque Sony Blu-ray et un PlayStation®3. Vous ne pouvez pas lire le disque sur les lecteurs DVD ordinaires.

 $STD$ 

Un film en qualité d'image à définition standard (STD) converti à partir d'un film en qualité d'image à haute définition (HD) peut être enregistré sur un suport DVD, tels que les disques DVD-R et un disque en qualité d'image à définition standard (STD) est créé.

#### <span id="page-44-0"></span>Disques que vous pouvez utiliser avec « PMB »

Vous pouvez utiliser de disques de 12 cm du type suivant avec « PMB ». Pour le disque Bluray, consultez la page [49.](#page-48-0)

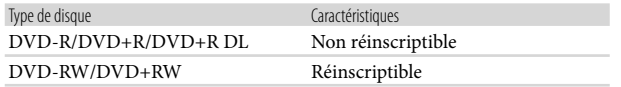

#### Remarques

- Mettez toujours à jour votre PlayStation®3 afin d'utiliser la dernière version du logiciel système PlayStation<sup>®</sup>3.
- Le PlayStation<sup>®</sup>3 peut ne pas être disponible dans votre pays/région.

# <span id="page-45-0"></span>Création d'un disque avec une touche (One Touch Disc Burn)

Les films et photos enregistrés sur le caméscope et qui n'ont pas encore été enregistrés avec la fonction One Touch Disc Burn peuvent être enregistrés automatiquement sur un disque. Les films et photos sont enregistrés sur un disque avec leur qualité d'enregistrement d'image.

#### **5** Remarques

- Les films à qualité d'image en haute définition (HD (le réglage par défaut) créeront un disque AVCHD.
- Vous ne pouvez pas créer un disque AVCHD à partir d'un film enregistré avec le mode [HD FX] de [ MODE ENR.].
- La créationd'un disque Blu-ray n'est pas disponible avec la fonction One Touch Disc Burn.
- Pour créer un disque à qualité d'image en définition standard (STD) à partir de films à qualité d'image en haute définition (HD), importez d'abord les films sur un ordinateur (p. [47\)](#page-46-0) puis créez un disque en qualité d'image en définition standard (STD) (p. [49\)](#page-48-1).
- Installez « PMB » d'abord (p. [41\)](#page-40-0), cependant, ne démarrez pas « PMB ».
- Raccordez votre caméscope à la prise murale à l'aide de l'adaptateur CA fourni à cet effet (p. [19\)](#page-18-0).
- En utilisant la fonction One Touch Disc Burn de votre caméscope, vous pouvez enregistrer des films et des photos enregistrés sur le support d'enregistrement interne seulement .

# Allumez l'ordinateur et placez un disque inutilisé dans le lecteur DVD.

- Consultez la page [45](#page-44-0) pour connaître le type de disques que vous pouvez utiliser.
- Si un autre logiciel que « PMB » démarre automatiquement, fermez-le.

2

Allumez le caméscope, puis raccordez-le à l'ordinateur à l'aide du câble USB fourni.

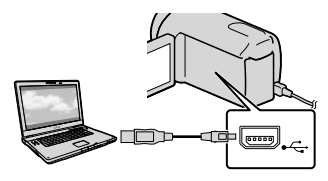

3 Appuyez sur  $\bigcirc$  (DISC BURN).

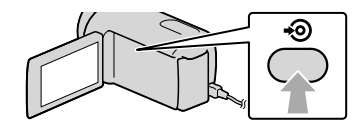

4 Suivez les instructions affichées à l'écran de l'ordinateur.

### **5** Remarques

Les films et photos ne sont pas enregistrés sur l'ordinateur lorsque vous effectuez One Touch Disc Burn.

1

# <span id="page-46-0"></span>Importation de films et de photos vers un ordinateur

Les films et photos enregistrés sur le caméscope peuvent être importés sur un ordinateur. Allumez d'abord l'ordinateur.

#### Remarques

1

Raccordez votre caméscope à la prise murale à l'aide de l'adaptateur CA fourni à cet effet (p. [19](#page-18-0)).

Allumez le caméscope, puis raccordez-le à l'ordinateur à l'aide du câble USB fourni.

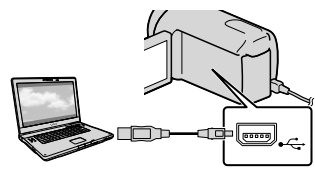

L'écran [SÉLECT.USB] s'affiche alors sur le caméscope.

2

Touchez le support

d'enregistrement qui contient les images que vous désirez enregistrer sur l'écran du caméscope.

[ CONNEXION USB] : Mémoire interne [ CONNEXION USB] : Disque dur interne

#### [ CONNEXION USB] : Carte mémoire

- Le support d'enregistrement affiché diffère selon le modèle.
- Si l'écran [SÉLECT.USB] n'apparaît pas, touchez  $MENU$  (MENU)  $\rightarrow$  [Afficher autres] → [CONNEXION USB] (sous la catégorie [AUTRES]).

La fenêtre d'importation s'affiche à l'écran de l'ordinateur

3

# Cliquez sur [Importer].

• Pour obtenir plus de renseignements, consultez « Aide PMB » (p. [43\)](#page-42-0).

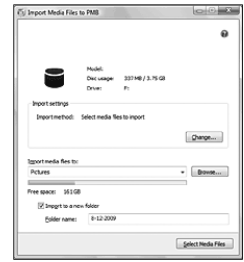

Les films et photos sont importés sur l'ordinateur.

Lorsque l'opération est terminée l'écran « PMB » s'affiche.

# **Conseils**

Vous pouvez exporter des films à qualité d'image en haute définition (HD) de votre ordinateur vers le caméscope. Pour obtenir plus de renseignements, voyez « Aide PMB » (p. [43\)](#page-42-0).

# <span id="page-47-0"></span>Création d'un disque AVCHD

Vous pouvez créer un disque AVCHD en combinant des films à qualité d'image en haute définition (HD) préalablement importées sur votre ordinateur (p. [47](#page-46-0)). Dans cette section, on explique la procédure d'enregistrement d'un film à qualité d'image en haute définition (HD) sur un disque DVD.

Allumez l'ordinateur et placez un disque inutilisé dans le lecteur DVD.

- Consultez la page [44](#page-43-0) pour connaître le type de disques que vous pouvez utiliser.
- Si un autre logiciel que « PMB » démarre automatiquement, fermez-le.

2 Démarrez « PMB » (p. [43\)](#page-42-1).

3

1

- Cliquez sur [Calendrier] ou [Index] sur le côté gauche de la fenêtre et sélectionnez la date ou le dossier, puis sélectionnez les films à qualité d'image en haute définition (HD).
- Les films avec qualité d'image haute définition (HD) sont marqués par le sigle .
- Vous ne pouvez pas enregistrer de photos sur un disque.
- Pour sélectionner plusieurs films, maintenez enfoncée la touche Ctrl et cliquez sur les miniatures.

4

En haut de la fenêtre, cliquez  $\rightarrow$  [Créer disques AVCHD (HD)].

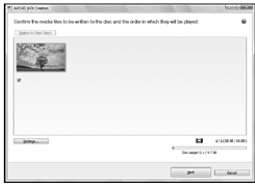

La fenêtre utilisée pour sélectionner les films s'affiche.

Pour ajouter des films à ceux déjà sélectionnés, sélectionnez les films dans la fenêtre principale, faites-les glissez et laissez-les tomber sur la fenêtre des films sélectionnés.

5

# Suivez les instructions à l'écran pour créer un disque.

La création de disque peut prendre beaucoup de temps.

# <span id="page-47-1"></span>Lire un disque AVCHD sur un ordinateur

Pour pouvez lire les disques AVCHD à l'aide du « Player for AVCHD » qui est installé avec « PMB ».

Pour démarrer « Player for AVCHD » cliquez [Démarrer]  $\rightarrow$  [Tous les

 $programmes] \rightarrow [PMB] \rightarrow [PMB]$ 

Launcher]  $\rightarrow$  [Affichage]  $\rightarrow$  [Player for AVCHD].

Consulter l'aide « Player for AVCHD »

pour connaître le fonctionnement.

Les films peuvent ne pas être lus en douceur selon l'environnement informatique.

# <span id="page-48-0"></span>Création d'un disque Blue-ray

Vous pouvez créer un disque Blu-ray avec un film à qualité d'image en haute définition (HD) importé au préalable sur un ordinateur (p. [47\)](#page-46-0).

Pour créer un disque Blu-ray, le Logiciel Supplémentaire pour BD pour « PMB » doit être installé. Cliquez [Logiciel Supplémentaire pour BD] sur l'écran d'installation de « PMB », et installez ce module d'extension selon les instructions à l'écran.

Branchez votre ordinateur à internet lorsque vous installez [Logiciel Supplémentaire pour BD].

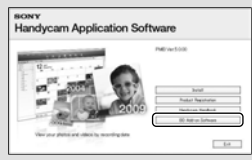

Placez un disque Blu-ray inutilisé dans le lecteur et cliquez  $\rightarrow$  [Créer Blu-ray] Disc (HD)] à l'étape 4 de « [Création d'un](#page-47-0)  [disque AVCHD](#page-47-0) » (p. [48\)](#page-47-0). Les autres procédures sont les mêmes que pour créer un disque AVCHD.

- Votre ordinateur doit supporter la création de disques Blu-ray.
- Les supports BD-R (non réinscriptibles) et BD-RE (réinscriptibles) sont disponibles pour la création de disques Blu-ray. Vous ne pouvez pas ajouter de contenu à l'un ou l'autre des disques après l'avoir créé.

# <span id="page-48-1"></span>Création d'un disque avec qualité d'image à définition standard (STD) qui peut être lu sur des lecteurs DVD ordinaires

Vous pouvez créer un disque avec qualité d'image à définition standard (STD) en sélectionnant des films préalablement importés sur votre ordinateur (p. [47](#page-46-0)).

#### **5** Remarques

1

Vous pouvez sélectionner des films avec qualité d'image à haute définition (HD) comme sources. Cependant, la qualité d'image est convertie de la haute définition (HD) à la définition standard (STD). Cela prendra plus de temps pour convertir la qualité d'image des films que cela a pris pour enregistrer les films.

Allumez l'ordinateur et placez un disque inutilisé dans le lecteur DVD.

- Consultez la page [44](#page-43-0) pour connaître le type de disques que vous pouvez utiliser.
- Si un autre logiciel que « PMB » démarre automatiquement, fermez-le.

2 Démarrez « PMB » (p. [43](#page-42-1)).

3 Cliquez sur [Calendrier] ou [Index] sur le côté gauche de la fenêtre et sélectionnez la date ou le dossier, puis sélectionnez les films.

- Les films avec qualité d'image haute définition (HD) sont marqués par le sigle **HD**
- Pour sélectionner plusieurs films, maintenez enfoncée la touche Ctrl et cliquez sur les miniatures.

# 4 En haut de la fenêtre, cliquez → [Créer DVD-Video (STD)].

La fenêtre utilisée pour sélectionner les films s'affiche.

Pour ajouter des films à ceux déjà sélectionnés, sélectionnez les films dans la fenêtre principale, faites-les glissez et laissez-les tomber sur la fenêtre des films sélectionnés.

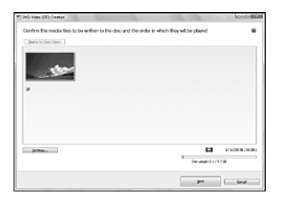

5

# Suivez les instructions à l'écran pour créer un disque.

La création de disque peut prendre beaucoup de temps.

# Copie d'un disque

Vous pouvez copier un disque enregistré à un autre disque à l'aide de « Video Disc Copier ».

 $Cliquez [Démarrer] \rightarrow [Tous les]$  $programmes] \rightarrow [PMB] \rightarrow [PMB]$ Launcher]  $\rightarrow$  [Création de disque]  $\rightarrow$ [Video Disc Copier] pour démarrer le logiciel. Consulter l'aide « Video Disc Copier » pour connaître le fonctionnement.

- Vous ne pouvez pas copier des films à qualité d'image en haute définition (HD) en les convertissant en qualité d'image à définition standard (STD).
- Vous ne pouvez pas copier à un disque Blu-ray.

# Édition de films

Vous pouvez découpez seulement les parties nécessaires d'un film et les enregistrer dans un autre fichier. Double-cliquez sur le film à éditer dans « PMB », puis cliquez [Afficher la palette d'édition] sur le côté droit de l'écran → [Couper la vidéo], ou sélectionnez le menu [Traitement]  $\rightarrow$  [Édition]  $\rightarrow$ [Couper la vidéo]. Pour obtenir plus de renseignements, voyez « Aide PMB » (p. [43\)](#page-42-0).

# Prise de photo à partir d'un film

Vous pouvez enregistrer une image d'un film comme un fichier photo. Double-cliquez sur le film à éditer dans « PMB », puis cliquez [Afficher la palette d'édition] sur le côté droit de l'écran [Enregistrer l'image]. Pour obtenir plus de renseignements, voyez « Aide PMB » (p. [43\)](#page-42-0).

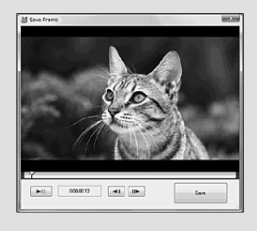

# Enregistrement d'images avec un appareil externe

# <span id="page-50-0"></span>Enregistrement d'images sur un support externe (COPIE DIRECTE)

Vous pouvez enregistrer des films et des photos sur un support externe (périphérique de stockage USB), tel qu'un disque dur externe. Vous pouvez aussi lire les images sur le caméscope ou un appareil de lecture.

#### **5** Remarques

- Pour cette opération, vous devez utiliser le câble adaptateur USB VMC-UAM1 (vendu séparément).
- Le câble adaptateur USB VMC-UAM1 peut ne pas être disponible dans votre pays/région.
- Vous ne pouvez pas utiliser les appareils suivants comme support externe.
	- support d'une capacité excédant 2 To
	- lecteur ordinaire comme un lecteur CD ou DVD
	- support raccordé à l'aide d'un concentrateur USB
	- support avec concentrateur USB intégré
	- lecteur de carte
- Il peut s'avérer impossible d'utiliser un support externe avec une fonction code.
- Le système de fichiers FAT est disponible sur votre caméscope. Si le support externe a été formaté à l'aide du système de fichiers NTFS, etc., formatez le support externe sur votre caméscope avant de l'utiliser. L'écran de formatage s'affiche lorsque le support externe est branché à votre caméscope.
- Le fonctionnement n'est pas garanti avec tous les appareils satisfaisant aux exigences de fonctionnement.
- Raccordez votre caméscope à la prise murale à l'aide de l'adaptateur CA (p. [19\)](#page-18-0).
- Consultez également le mode d'emploi fourni avec le support externe.
- Pour en savoir plus sur les supports externes disponibels, visitez le site Sony dans votre pays ou région.

1 Raccordez l'adaptateur CA et le cordon d'alimentation à la prise DC IN de votre caméscope et à la prise murale.

2 Si le support externe possède un cordon d'alimentation CA, branchez-le à la prise murale.

3 Branchez le câble adaptateur USB au support externe.

4 Branchez le câble adaptateur USB à la prise  $\dot{\mathbf{Y}}$  (USB) de votre caméscope.

> Lorsque l'écran [Créer nouv.fichier ds base données d'images.] s'affiche, touchez [OUI].

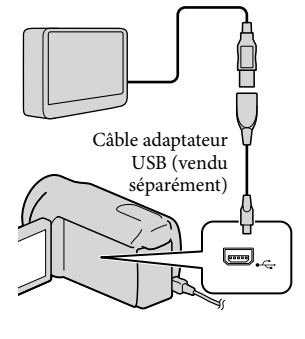

# 5

# Touchez [Copier.] sur l'écran du caméscope.

Les films et les photos sur le support d'enregistrement interne du caméscope qui n'ont pas encore été enregistrés sur le support externe peuvent être enregistrés.

Cet écran apparaîtra seulement lorsqu'il y a de nouvelles images enregistrées.

6 Une fois l'opération terminée, touchez <sup>ok</sup> sur l'écran du caméscope.

### Remarques

Le nombre de scènes que vous pouvez enregistrer sur le support externe est le suivant. Cependant, même s'il y a de l'espace disponible sur le support externe, vous ne pouvez pas enregistrer de scènes excédant le nombre suivant.

Films avec qualité d'image haute définition (HD) : Max. 3 999

Films avec qualité d'image à définition standard (STD) : 9 999

Photos : 9 999 vues × 899 dossiers

Le nombre de scènes peut être plus petit selon le type d'images enregistrées.

#### Lors de la connexion à un support externe

Les images enregistrées sur le support externe sont affichées sur l'écran ACL. Les touches d'affichage de film et d'affichage de photo sur l'écran VISUAL INDEX changent tel qu'illustré ci-dessous.

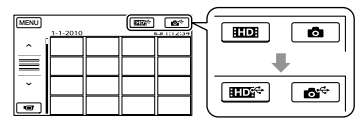

Vous pouvez effectuer les réglages de menu du support externe comme la suppression d'images. Touchez MENU (MENU) → [Afficher autres] sur l'écran VISUAL INDEX.

#### Pour enregistrer les films et photos de votre choix

#### **5** Remarques

- Vous ne pouvez pas copier ou chercher des photos selon la date où elles ont été enregistrées sur la carte mémoire.
- Touchez [Lire sans copier.] de l'étape 5 ci-dessus. L'écran VISUAL INDEX du support

externe s'affiche.

- $(2)$  Touchez MENU  $(MENU) \rightarrow [Afficher]$  $autres] \rightarrow [DUPLIQUER FILM]$ (lorsque vous sélectionnez des films)/[COPIER PHOTO] (lorsque vous sélectionnez des photos).
- Suivez les instructions à l'écran pour sélectionner le support d'enregistrement et les méthodes de sélection d'images.
- Lorsque vous sélectionnez [DUPLIQUER en sél.], touchez l'image à enregistrer.
	- s'affiche.
		- Lorsque vous sélectionnez [DUPLIQUER / date], sélectionnez la date des images à

copier avec  $\sim$  /  $\sim$  , puis touchez OK et passez à l'étape (5).

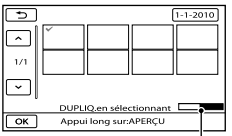

Capacité du support externe restante

Touchez l'image sur l'écran ACL et maintenez la pression pour confirmer. Pour retourner à l'écran précédent, touchez  $\Box$ 

- En touchant la date, vous pouvez rechercher des images par date.
- $\boxed{6}$  Touchez  $\boxed{ok}$   $\rightarrow$   $\boxed{OUI}$   $\rightarrow$   $\boxed{OK}$  sur l'écran du caméscope.

#### Pour lire les images du support externe sur le caméscope

Touchez [Lire sans copier.] de l'étape 5 ci-dessus.

L'écran VISUAL INDEX du support externe s'affiche.

- Lire l'image (p. [32](#page-31-0)).
	- Vous pouvez aussi visionner les images sur un téléviseur branché à votre caméscope (p. [35\)](#page-34-0).
	- Vous pouvez lire un film de qualité haute définition (HD) sur votre ordinateur à l'aide du [Player for AVCHD]. Démarrez [Player for AVCHD] (p. [48](#page-47-1)), et sélectionnez le lecteur où le support externe est branché avec [Paramètres].

#### Remarques

- L'index des dates et Index des cartes (HDR- CX550V/XR550V) de photos ne peut pas être affiché.
- Si votre caméscope ne reconnaît pas le support externe, essayez les opérations suivantes.
	- Rebranchez le câble adaptateur USB à votre caméscope.
	- Si le support externe possède un cordon d'alimentation CA, branchez-le à la prise murale

#### Pour terminer la connexion au support externe

- ∩ Touchez **viel** sur l'écran VISUAL INDEX du support externe.
- Débranchez le câble adaptateur USB.

# Création d'un disque avec un graveur DVD ou un enregistreur

# Sélection de la méthode pour créer un disque

Plusieurs méthodes pour créer un disque AVCHD ou un disque de qualité d'image à définition standard (STD) à partir de films ou de photos de qualité d'image haute définition (HD) enregistrés sur votre caméscope sont décrites ici. Sélectionnez la méthode qui convient à votre lecteur de disque.

#### **5** Remarques

- Préparez un disque DVD comme un DVD-R, pour créer un disque.
- Voir la page [49](#page-48-0) pour créer un disque Blu-ray.
- Voir page [51](#page-50-0) pour enregistrer des images sur un support externe.

#### Appareil compatible au format AVCHD

#### Lecteur

- Sony Lecteur de disque Blu-ray
- PlayStation<sup>®</sup>3, etc.

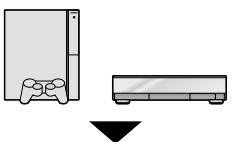

#### Appareil de création

- Graveur DVD, DVDirect Express (p. [54](#page-53-0))
- Graveur DVD, etc., autre que DVDirect Express (p. [57\)](#page-56-0)

#### Type de disque

Disque AVCHD(qualité d'image haute définition (HD))

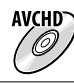

#### Appareil DVD ordinaire

#### **Lecteur**

- Lecteur DVD
- Ordinateur qui peut lire les DVD, etc.

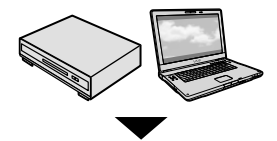

Appareil de création

- Graveur DVD, DVDirect Express (p. [54\)](#page-53-0)
- Graveur DVD, autre que DVDirect Express (p. [57\)](#page-56-0)
- Graveur, etc. (p. [58\)](#page-57-0)

#### Type de disque

Disque à qualité d'image à définition standard (STD)

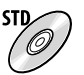

# Remarques

- Mettez toujours à jour votre PlayStation<sup>®</sup>3 afin d'utiliser la dernière version du logiciel système PlayStation<sup>®</sup>3.
- Le PlayStation<sup>®</sup>3 peut ne pas être disponible dans votre pays/région.
- Supprimer le film de démonstration lors de la duplication ou de la création de disques. S'il n'est pas supprimé, le caméscope pourrait ne pas fonctionner correctement. Cependant, si vous supprimez le film de démonstration, vous ne pouvez plus le récupérer.
- Le disque AVCHD peut être lu seulement sur des appareils compatibles avec le format AVCHD.
- Le disque AVCHD ne devrait pas être utilisé dans les lecteurs/enregistreurs DVD. Comme ils ne sont pas compatibles avec le format AVCHD, ces lecteurs/graveurs DVD pourraient ne pas éjecter le disque.
- Vous ne pouvez pas créer un disque AVCHD à partir d'un film enregistré avec le mode [HD FX] de [**III**MODE ENR.]. Enregistrer un film enregistré avec le mode [HD FX] sur

des disques Blu-ray ou des périphériques de stockage externes (p. [51](#page-50-0)).

<span id="page-53-0"></span>Création d'un disque avec le graveur DVD dédié, DVDirect Express

Vous pouvez créer un disque ou lire les images sur un disque créé en utilisant le graveur DVD dédié, DVDirect Express (vendu séparément).

Consultez également le mode d'emploi fourni avec le graveur DVD.

### Remarques

Ï

j

- Raccordez votre caméscope à la prise murale à l'aide de l'adaptateur CA fourni à cet effet (p. [19\)](#page-18-0).
- Seuls des disques vierges des types suivants peuvent être utilisés :
	- DVD-R de 12 cm
	- DVD+R de 12 cm
- L'appareil ne prend pas en charge les disques double couche.
- Dans cette section, DVDirect Express est appelé « graveur DVD ».
- **1** Raccordez l'adaptateur CA et le cordon d'alimentation à la prise DC IN de votre caméscope et à la prise murale (p. [19\)](#page-18-0).
- 2 Mettez le caméscope sous tension avant de brancher le graveur DVD à la prise (USB) de votre caméscope avec le câble USB du graveur DVD.

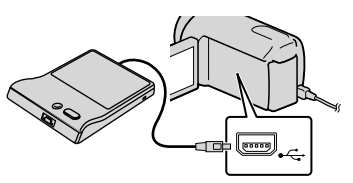

54 FR

# 8 Insérez un disque vierge dans le graveur DVD et refermez le plateau.

İ

Ï

j

Ï

İ

L'écran [GRAVURE DISQUE] s'affiche alors sur le caméscope.

# 4 Appuyez sur  $\Theta$  (DISC BURN) sur le graveur DVD.

Les films enregistrés sur le support d'enregistrement interne qui n'ont pas été enregistrés sur un disque seront enregistrés sur le disque .

- Lorsque le caméscope contient des films non enregistrés avec qualité d'image haute définition (HD) et à définition standard (STD), ces films sont enregistrés sur des disques distincts, en fonction de la qualité d'image.
- **5** Répétez les étapes 3 et 4 lorsque la taille de l'espace mémoire total qu'occupent les films excède celle du disque.
- 6 Touchez  $K \rightarrow [FIN] \rightarrow$ [ÉJECTER DISQUE] sur l'écran du caméscope.

Retirez le disque une fois l'opération terminée.

### $\overline{7}$  Touchez  $\overline{^\circ}$ , et débranchez le câble USB.

#### Pour personnaliser un disque avec OPT. GRAVURE DIS.

Effectuez cette opération dans les cas suivants :

- Pour copier une image souhaitée
- Pour créer plusieurs copies du même disque
- Pour convertir des films à qualité d'image haute définition (HD) en qualité d'image à définition standard (STD), et créer un disque
- Lorsqu'on copie des images sur la carte mémoire
- Touchez [OPT.GRAVURE DIS.] de l'étape 4.
- Sélectionnez le support d'enregistrement contenant le ou les films que vous voulez enregistrer.

Lorsque vous sélectionnez des films avec images de qualité haute définition (HD), l'écran permettant de sélectionner la qualité d'image pour le disque à créer s'affiche sur l'écran ACL. Sélectionnez la qualité d'image souhaitée et touchez

 $\overline{\mathsf{OK}}$ 

- La qualité d'image du disque dépendra du temps d'enregistrement des films sélectionnés lorsque vous créez le disque en convertissant ces images de qualité haute définition (HD) à définition standard (STD).
- Touchez le film que vous voulez graver sur le disque.
	- s'affiche.

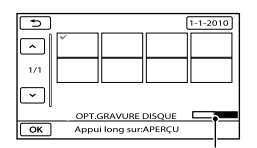

Capacité restante du disque

Touchez l'image sur l'écran ACL et maintenez la pression pour confirmer. Pour retourner à l'écran précédent, touchez  $\overline{c}$ 

- En touchant la date, vous pouvez rechercher des images par date.
- $\overline{A}$  Touchez  $\overline{O}$   $\overline{O}$   $\rightarrow$   $\overline{O}$   $\overline{O}$   $\overline{O}$  sur l'écran du caméscope.
	- Pour créer un autre disque avec le même contenu, insérez un nouveau disque et touchez [CRÉER MÊME DISQUE].
- Une fois l'opération terminée, touchez [QUITTER] → [FIN] sur l'écran du caméscope.
- Débranchez le câble USB de votre caméscope.
- Remarques
- Ne faites pas ce qui suit pendant la création d'un disque.
	- Mettre le caméscope hors tension
	- Débrancher le câble USB ou l'adaptateur CA
	- Soumettre le caméscope à des chocs ou des vibrations
	- Éjecter la carte mémoire du caméscope
- Avant de supprimer les films du caméscope, lisez le disque créé pour vous assurer que la copie a été effectuée correctement.
- Si [Échec.] ou [Échec GRAVURE DISQUE.] s'affiche à l'écran, insérez un autre disque dans le graveur DVD et gravez de nouveau le disque (DISC BURN).

### **Conseils**

- Si la taille totale des films à graver avec la fonction DISC BURN excède celle du disque, l'opération s'arrêtera une fois la limite atteinte. Le dernier film gravé sur le disque pourrait être coupé.
- Le temps de création du disque et de copie des films jusqu'à la limite du disque peut varier entre 20 et 60 minutes. Cela peut aussi prendre plus de temps, selon le mode d'enregistrement choisi ou le nombre de scènes. En outre, si les images en qualité haute définition (HD) doivent être converties en images à définition standard (STD), cette conversion exigera plus de temps que l'enregistrement lui-même.

#### Pour lire un disque sur le graveur DVD

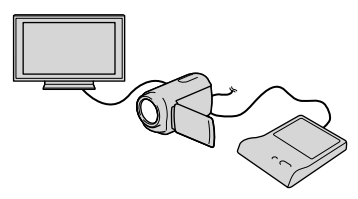

- Raccordez l'adaptateur CA et le cordon d'alimentation à la prise DC IN de votre caméscope et à la prise murale (p. [19](#page-18-0)).
- Mettez le caméscope sous tension avant de brancher le graveur DVD à la prise (USB) de votre caméscope avec le câble USB du graveur DVD.
	- Vous pouvez lire les films sur l'écran du téléviseur en raccordant le caméscope au téléviseur (p. [35\)](#page-34-0).
- Insérez le disque créé dans le graveur DVD.

Les films enregistrés sur le disque s'afficheront avec VISUAL INDEX sur l'écran du caméscope.

- Appuyez sur le bouton de lecture du graveur DVD.
	- Vous pouvez aussi effectuer l'opération par le biais de l'écran du caméscope.
- $\overline{\text{(6)}}$  Touchez [FIN]  $\rightarrow$  [ÉJECTER DISQUE] sur l'écran du caméscope et retirez le disque une fois l'opération terminée.
- **6** Touchez **et débranchez** le câble USB.

#### Pour lire un disque sur le lecteur DVD ordinaire

Sélectionnez la qualité d'image standard (STD) sur l'écran pour sélectionner la qualité d'image du disque à être créé à l'étape 2 de « Pour personnaliser un disque avec OPT.GRAVURE DIS. ».

### **Conseils**

Si vous ne pouvez lire les disques créés avec une qualité d'image à définition standard (STD) sur aucun lecteur DVD, branchez le caméscope au graveur DVD, puis effectuez la lecture.

<span id="page-56-0"></span>Création d'un disque à qualité d'image haute définition (HD) avec un graveur DVD autre que DVDirect Express

Utilisez un câble USB pour raccorder votre caméscope à un périphérique destiné à graver un disque qui est compatible avec des films à qualité d'image haute définition (HD) comme un graveur Sony DVD. Consultez également les modes d'emploi fournis avec l'appareil à raccorder.

#### Remarques

Ï

- Raccordez votre caméscope à la prise murale à l'aide de l'adaptateur CA fourni à cet effet (p. [19](#page-18-0)).
- Le graveur DVD de Sony peut ne pas être disponible dans votre pays/région.
- Tenez à jour le micrologiciel de votre Sony DVDirect (graveur DVD) afin d'utiliser la dernière version du logiciel. Pour en savoir plus, consultez le site web suivant.

http://sony.storagesupport.com/

1 Raccordez l'adaptateur CA et le cordon d'alimentation à la prise DC IN de votre caméscope et à la prise murale (p. [19](#page-18-0)).

2 Mettez le caméscope sous tension et raccordez un graveur DVD à la prise  $\dot{\mathbf{Y}}$  (USB) de votre caméscope avec le câble USB (fourni).

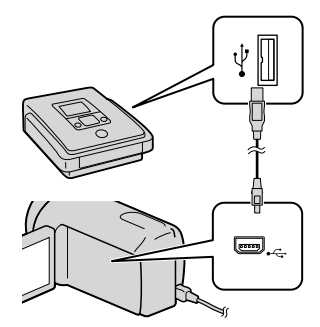

L'écran [SÉLECT.USB] s'affiche alors sur le caméscope.

Si l'écran [SÉLECT.USB] n'apparaît pas, touchez MENU (MENU) → [Afficher autres] → [CONNEXION USB] (sous la catégorie [AUTRES]).

**3** Touchez le support d'enregistrement qui contient les images sur l'écran du caméscope.

[ CONNEXION USB] : Mémoire interne

[ CONNEXION USB] : Disque dur interne

# [ CONNEXION USB] : Carte

#### mémoire

j

Le support d'enregistrement affiché diffère selon le modèle.

#### 4 Lancez l'enregistrement sur l'appareil raccordé.

j

j

- Consultez également les modes d'emploi fournis avec l'appareil à raccorder pour en savoir plus.
- **5** Une fois l'opération terminée, touchez [FIN] → [OUI] sur l'écran du caméscope.

6 Débranchez le câble USB.

# <span id="page-57-0"></span>Création d'un disque à qualité d'image à définition standard (STD) avec un graveur, etc.

Vous pouvez reproduire des images lues à partir du caméscope sur un disque ou une cassette vidéo en raccordant le caméscope entre autres à un graveur de disque et à un graveur Sony DVD, etc., autre que DVDirect Express, à l'aide du câble de raccordement A/V. Raccordez l'appareil en utilisant la méthode  $\boxed{1}$  ou  $\boxed{2}$ . Consultez également les modes d'emploi fournis avec les appareils à raccorder.

#### **5** Remarques

- Raccordez votre caméscope à la prise murale à l'aide de l'adaptateur CA fourni à cet effet (p. [19\)](#page-18-0).
- Le graveur DVD de Sony peut ne pas être disponible dans votre pays/région.
- Les films en haute définition (HD) sont reproduits en définition standard (STD).
- Câble de raccordement A/V (fourni) Branchez le câble de raccordement A/V à la prise d'entrée d'un autre appareil.

2 Câble de raccordement A/V avec S

VIDEO (vendu séparément) Lorsque vous effectuez le raccordement à un autre appareil par la prise S VIDEO en utilisant un câble de raccordement A/V avec câble S VIDEO (vendu séparément), la qualité des images est supérieure à celle obtenue avec un câble de raccordement A/V. Branchez les fiches blanche et rouge (audio gauche/droite) et la fiche S VIDEO (canal S VIDEO) du câble de raccordement A/V avec un câble S VIDEO. Si vous branchez uniquement la fiche S VIDEO, aucun son ne sera audible. Il n'est pas nécessaire de brancher la fiche jaune (vidéo).

Connecteur A/V à distance

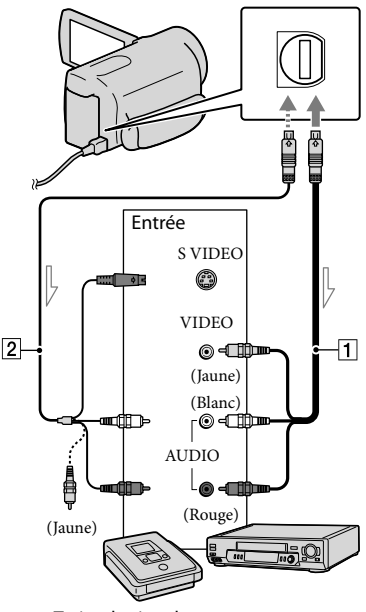

 $\equiv$  Trajet de signal

# Insérez le support d'enregistrement dans l'appareil d'enregistrement.

İ

Ï

j

Ï

- Si l'appareil d'enregistrement est équipé d'un sélecteur d'entrée, réglez-le sur le mode d'entrée adéquat.
- 2 Raccordez votre caméscope à l'appareil d'enregistrement (graveur, etc.) à l'aide du câble de raccordement A/V  $\boxed{1}$  (fourni) ou d'un câble de raccordement A/V avec S VIDEO 2 (vendu séparément).
	- Raccordez votre caméscope aux prises d'entrée de l'appareil d'enregistrement.
- **3** Démarrez la lecture sur votre caméscope et enregistrez le contenu sur l'appareil d'enregistrement.
	- Pour obtenir plus d'informations, consultez le mode d'emploi fourni avec l'appareil d'enregistrement.
- 4 Lorsque la copie est terminée, arrêtez l'appareil d'enregistrement, puis le caméscope.

Remarques

- La reproduction étant effectuée par transfert de données analogiques, la qualité d'image peut se détériorer.
- Vous ne pouvez pas reproduire d'images à l'aide d'enregistreurs raccordés avec un câble HDMI.
- Pour masquer les témoins d'écran (comme le compteur) sur le dispositif d'affichage de l'appareil raccordé, touchez (MENU)  $\rightarrow$  [Afficher autres]  $\rightarrow$  [RÉGLAGES SORTIE] (sous la catégorie [RÉGL.GÉNÉRAUX])  $\rightarrow$  [SORTIE AFF.]  $\rightarrow$  [LCD] (le réglage par  $\det(\text{aut}) \rightarrow \bullet$  ok  $\rightarrow \bullet$   $\rightarrow \bullet$  x.
- Pour enregistrer la date/l'heure, les coordonnées du (HDR-CX550V/XR550V), ou les données de réglage de la caméra, touchez (MENU)  $\rightarrow$  [Afficher autres]  $\rightarrow$  [RÉGL.DE LECTURE] (sous la catégorie  $\blacksquare$  [LECTURE])  $\rightarrow$  [CODE DONNÉES] → le réglage souhaité → COK  $\rightarrow$   $\rightarrow$   $\rightarrow$   $\rightarrow$   $\rightarrow$  De plus, touchez MENU  $(MENU) \rightarrow [Afficher\,autres] \rightarrow [RÉGLAGES]$ SORTIE] (sous la catégorie  $\mathcal{L}$  [RÉGL.  $GÉNÉRAUX]$ )  $\rightarrow$  [SORTIE AFF.]  $\rightarrow$  [SOR.-V/LCD] .
- Si le dispositif d'affichage (par exemple le téléviseur) utilise un format d'écran 4:3, touchez  $MENU$  (MENU)  $\rightarrow$  [Afficher autres]  $\rightarrow$ [RÉGLAGES SORTIE] (sous la catégorie  $[RÉGL.GÉNÉRAUX]$ )  $\rightarrow$   $[FORMAT TV]$   $\rightarrow$  $[4:3] \rightarrow \bullet \bullet \rightarrow \bullet \rightarrow \bullet$ .
- Lorsque vous raccordez votre caméscope à un appareil monophonique, branchez la fiche jaune du câble de raccordement A/V à la prise d'entrée vidéo, et la fiche blanche (canal gauche) ou rouge (canal droit) à la prise d'entrée audio de l'appareil.

# Personnalisation de votre caméscope Utilisation des menus

À l'aide des menus, vous pouvez effectuer des fonctions utiles et modifier divers réglages. Si vous faites un bon usage des opérations de menu, vous pouvez profiter pleinement de l'utilisation de votre caméscope.

Le caméscope dispose de diverses options de menu sous chacune des huit catégories de menu.

# **RÉGL.MANUELS (Options à régler pour les conditions de la scène) p. [63](#page-62-0) RÉG.PRISE DE VUE (Options pour prises de vue personnalisées) p. [63](#page-62-1) RÉGL.PHOTO APP. (Options pour l'enregistrement de photos) p. [64](#page-63-1) LECTURE (Options pour la lecture) p. [64](#page-63-2)**  $\mathbb{R}$  MONT (Options pour l'édition)  $\rightarrow$  p. [64](#page-63-3)  **AUTRES (Options pour autres réglages) p. [65](#page-64-0) GÉRER SUPPORT (Options pour support d'enregistrement) p. [66](#page-65-0) RÉGL.GÉNÉRAUX (Autres options de réglage) p. [66](#page-65-1)**

Les options de menu sont décrites plus en détail dans le Guide pratique de « Handycam ».

# Paramètres des menus

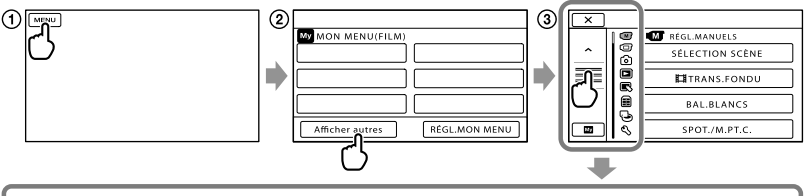

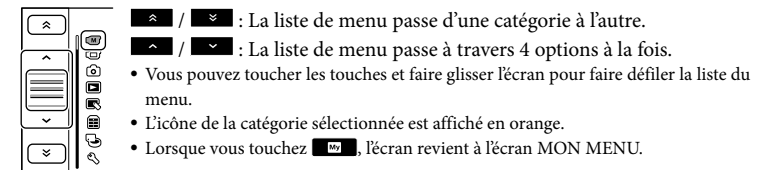

- Touchez (MENU).
- Touchez [Afficher autres] sur l'écran MON MENU.
	- Consultez la page suivante pour plus de détails sur MON MENU.
- Touchez la partie centrale du côté gauche de l'écran pour changer l'affichage.
- Touchez l'option de menu à modifier.
- **(5)** Après avoir modifié le réglage, touchez **OK**.

Pour terminer le réglage du menu, touchez  $\mathbf{X}$ .

Pour revenir à l'écran de menu précédent, touchez  $\Box$ .

peut ne pas être affiché selon l'option du menu.

#### **5** Remarques

- Vous pourriez ne pas être en mesure de régler certaines options de menu, selon les conditions d'enregistrement et de lecture.
- Les options de menu ou les réglages en grisé ne sont pas disponibles.

#### **Conseils**

Selon les options de menu qui sont modifiées, votre caméscope passe du mode de lecture au mode d'enregistrement (film/photo).

# Utilisation de MON MENU

Vous pouvez utiliser les options de menu plus facilement en enregistrant les options de menu que vous utilisez le plus souvent sur MON MENU. Vous pouvez enregistrer 6 options de menu sur chaque MON MENU de FILM, PHOTO, et LECTURE.

Exemple : supprimer[SPOT./M.PT.C.] et enregistrer [耳TRANS.FONDU]

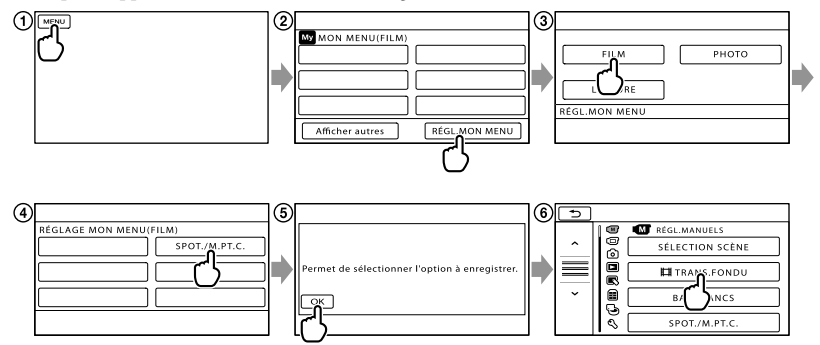

- Touchez (MENU).
- Touchez [RÉGL.MON MENU].
- Touchez [FILM].
- Touchez [SPOT./M.PT.C.].
- **(5)** Touchez **OK**.
- Touchez [ TRANS.FONDU] (sous la catégorie [RÉGL.MANUELS]).
- Lorsque MON MENU est affiché, touchez .

Répétez les mêmes étapes que ci-dessus pour enregistrer les options de menu sur MON MENU, et profitez de votre « Handycam ».

#### **Conseils**

Lorsqu'un périphérique de stockage externe est branché le MON MENU exclusif s'affiche.

# Utilisation du menu <sup>0</sup> OPTION MENU

Le menu OPTION MENU s'affiche comme la fenêtre contextuelle qui apparaît lorsque vous cliquez sur le bouton droit d'une souris d'ordinateur. Lorsque est affiché au bas à droite de l'écran, vous pouvez utiliser le OPTION MENU. Vous touchez  $\bullet$ , et les options du menu que vous pouvez modifier dans le présent contexte apparaissent.

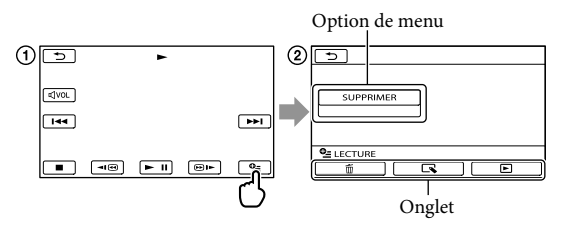

- Touchez (OPTION).
- $\textcircled{2}$  Touchez l'onglet souhaité  $\rightarrow$  l'option dont le réglage doit être modifié.
- **3** Après avoir terminé le réglage, touchez ok.
- **5** Remarques
- Les options de menu ou les réglages en grisé ne sont pas disponibles.
- Lorsque l'option souhaitée n'apparaît pas à l'écran, touchez un autre onglet. (Il peut ne pas y avoir d'onglet.)
- Les onglets et les options qui apparaissent à l'écran dépendent de l'état d'enregistrement/de lecture du caméscope à ce moment.

# Catégorie (M) (RÉGL.MANUELS)

<span id="page-62-0"></span>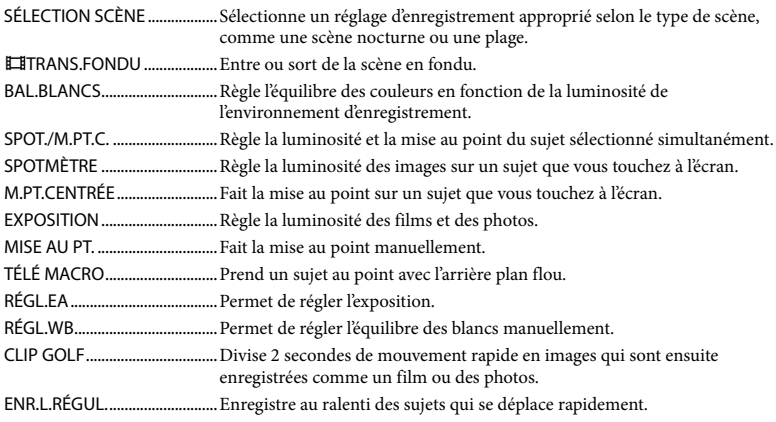

# Catégorie (RÉG.PRISE DE VUE)

<span id="page-62-1"></span>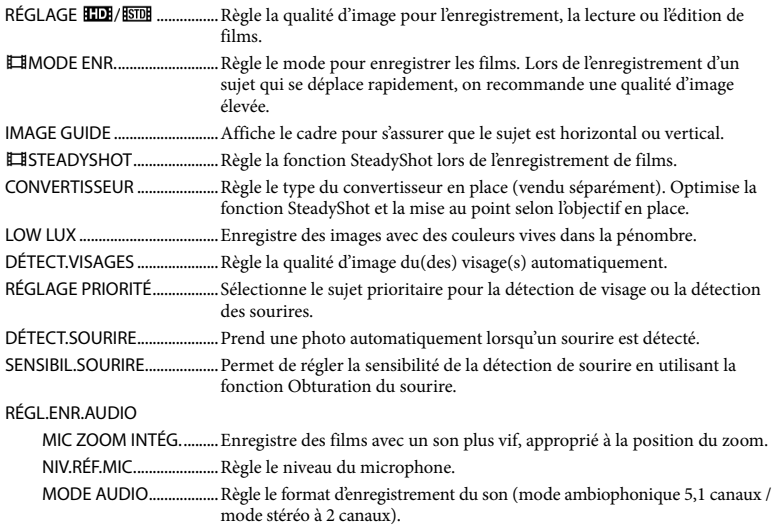

# RÉGL.ENR.AUTRE

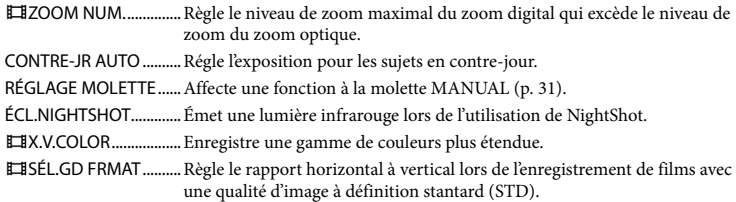

# Catégorie <sup>(2)</sup> (RÉGL.PHOTO APP.)

<span id="page-63-1"></span><span id="page-63-0"></span>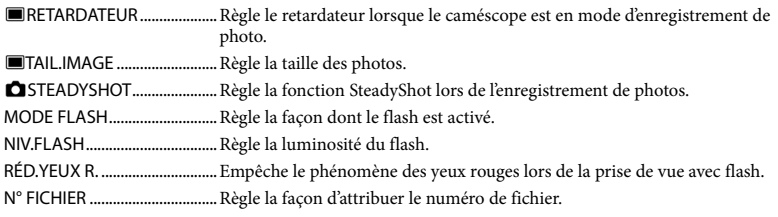

# <span id="page-63-2"></span>Catégorie<sup>(</sup> (LECTURE)

<span id="page-63-3"></span>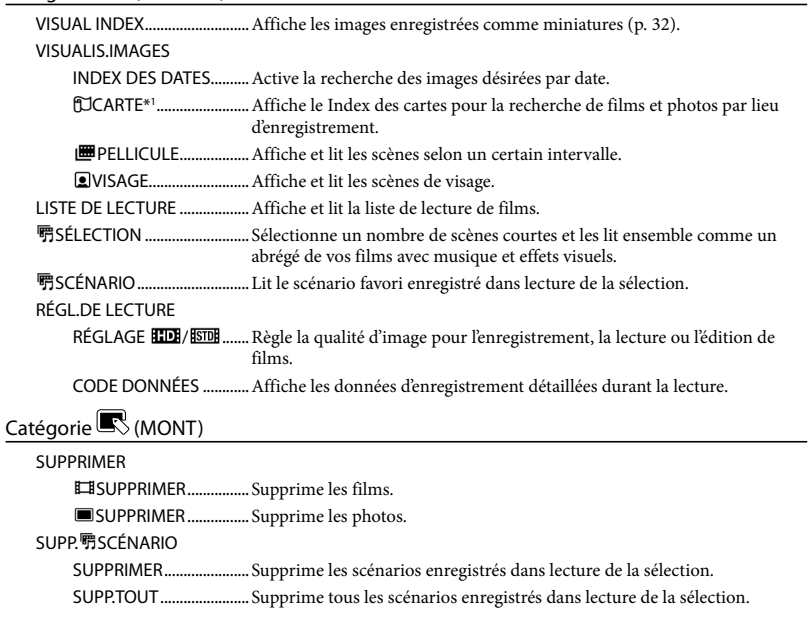

<span id="page-64-0"></span>**PROTECTION** PROTECTION **El ............** Protège les films pour éviter de les supprimer. PROTECTION  $\blacksquare$  ............. Protège les photos pour éviter de les supprimer. DIVISER.................................Divise les films. CAPTURE PHOTO....................Capture les photos à partir de scènes désirées de films. DUPLIQUER FILM DUPLIQUER en sél......... Sélectionne les films et les copie. DUPLIQUER / date.........Copie tous les films qui correspondent à la date spécifiée. **Em DUPLIQUER TT./** DUPLIQUER TT........Copie tous les films enregistrés dans une liste de lecture. COPIER PHOTO COPIER en sélect............ Sélectionne les photos et les copie. COPIER/date....................Copie toutes les photos qui correspondent à la date spécifiée ÉDITER LISTE LECT. **HIDIAJOUTER/** AJOUTER..................Ajoute des films à une liste de lecture. **HDI** AJOUTER/date/ AJOUTER/date .......Ajoute des films enregistrés le même jour à une liste de lecture. **Em SUPPRIMER/** SUPPRIMER.............. Supprime des films d'une liste de lecture. **StraSUPPTOUT/** SUPPR.TOUT............ Supprime tous les films d'une liste de lecture. **EmDÉPLACER/** DÉPLACER ................Change l'ordre des films dans une liste de lecture. Catégorie (AUTRES) VOTRE POSITION\*1 ............Affiche l'emplacement actuel sur la carte. CONNEXION USB CONNEXION USB\*2 ...Connecte la mémoire intégrée par USB. CONNEXION USB\*3 ..Connecte le disque dur interne par USB. CONNEXION USB .....Connecte la carte mémoire par USB. GRAVURE DISQUE .........Vous permet d'enregistrer des images sur des disques en appuyant sur la touche  $\bigotimes$  (DISC BURN) (p. [46](#page-45-0)). GUIDE RACC.TÉLÉ. ..................Introduit la méthode de raccordement selon le type de téléviseur raccordé (p. [35\)](#page-34-1). OUTIL MUSIQUE MUSIQUE VIDE ............... Supprime les fichiers de musique. TÉLÉCH.MUSIQUE .........Télécharge des fichiers de musique qui peuvent être lus avec lecture de la sélection. INFOS BATTERIE.......................Affichage l'information relative au bloc-pile.

# Catégorie (GÉRER SUPPORT)

<span id="page-65-1"></span><span id="page-65-0"></span>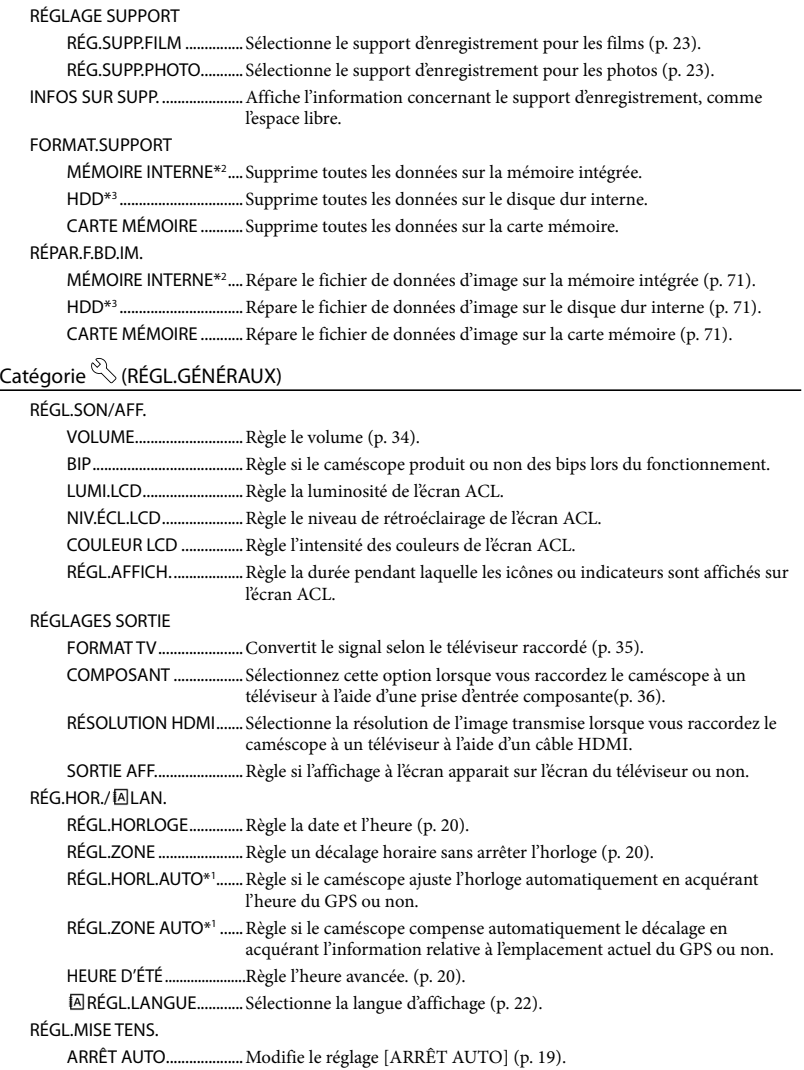

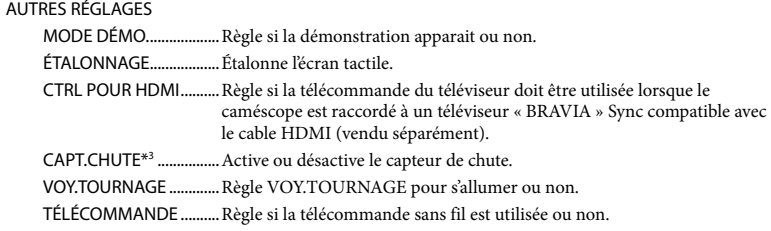

\*1HDR-CX550V/XR550V

\*2HDR-CX550/CX550V

\*3HDR-XR550/XR550V

# <span id="page-67-0"></span>Obtenir de l'information détaillée du Guide pratique de « Handycam »

Le Guide pratique de « Handycam » est un guide de l'utilisateur conçu pour être lu sur un écran d'ordinateur. Le Guide pratique de « Handycam » est conçu pour être lu lorsque vous voulez en savoir plus sur le mode de fonctionnement du caméscope.

> Pour installer le Guide pratique de « Handycam » sur un ordinateur Windows, insérez le CD-ROM fourni dans le lecteur de votre ordinateur.

2

1

Sur l'écran d'installation qui s'affiche, cliquez [Guide pratique de Handycam].

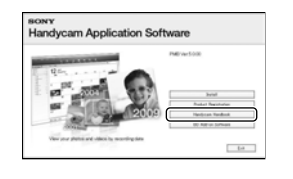

3

4

- Sélectionnez la langue désirée et le nom de modèle du caméscope, puis cliquez [Guide pratique de Handycam (PDF)].
	- Le nom de modèle du caméscope est imprimé sur la surface inférieure.

Cliquez [Quitter]  $\rightarrow$  [Quitter], puis enlevez le CD-ROM de votre ordinateur.

Pour voir le Guide pratique de « Handycam », double-cliquez l'icône de raccourci sur l'écran de l'ordinateur.

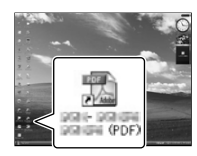

- Lorsque vous utilisez un Macintosh, ouvrez le dossier [Handbook] – [FRCA] dans le CD-ROM, puis copiez [Handbook.pdf].
- Vous avez besoin de Adobe Reader pour lire le Guide pratique de « Handycam ». S'il n'est pas installé sur votre ordinateur, téléchargez-le à partir de la page Web d'Adobe Systems au : http://www.adobe.com/
- référez vous au « Aide PMB » pour plus de détails sur le logiciel fourni « PMB » (p. [43\)](#page-42-0).

# Informations complémentaires

# <span id="page-68-1"></span><sup>2</sup> Dépannage

En cas de problème lors de l'utilisation du caméscope, exécutez les étapes suivantes.

 Vérifiez la liste (p. [69](#page-68-0) à [71\)](#page-70-1), et inspectez votre caméscope.

 Enlevez la source d'alimentation, rebranchez-la de nouveau après environ 1 minute et mettez le caméscope en marche.

- Appuyez sur RESET (p. [81\)](#page-80-0) à l'aide d'un objet pointu et mettez le caméscope en marche. Lorsque vous appuyez sur RESET, tous les réglages sont réinitialisés, y compris ceux de l'horloge.
- Communiquez avec votre détaillant Sony ou avec un atelier de service autorisé par Sony.
- Selon le problème rencontré, il pourrait être nécessaire d'initialiser ou de modifier le support d'enregistrement interne de votre caméscope. Les données sauvegardées sur le support d'enregistrement interne sont alors supprimées. Assurez-vous de sauvegarder les données du support d'enregistrement interne sur un autre support (copie de secours) avant d'envoyer votre caméscope pour réparation. Nous n'accordons aucune compensation pour les pertes de données du support d'enregistrement interne.
- Au moment de la réparation, nous pouvons vérifier une quantité minime de données sauvegardées sur le support d'enregistrement interne afin d'étudier le problème. Cependant, votre détaillant Sony ne copie ou ne conserve pas vos données.
- Voyez le Guide pratique de « Handycam » (p. [68](#page-67-0)) pour plus de détails sur les symptômes du caméscope, et « Aide PMB » (p. [43\)](#page-42-1) sur la façon de raccorder le caméscope à un ordinateur.

<span id="page-68-0"></span>Le caméscope ne s'allume pas.

- Insérez un bloc-piles chargé dans le caméscope (p. [17](#page-16-0)).
- Branchez la fiche de l'adaptateur CA à une prise murale (p. [19\)](#page-18-0).

Le caméscope ne fonctionne pas, même lorsqu'il est mis en marche.

- Lors de la mise en marche du caméscope, quelques secondes sont nécessaires avant de pouvoir effectuer des prises de vue. Il ne s'agit pas d'une défaillance technique.
- Débranchez l'adaptateur CA de la prise murale ou retirez le bloc-piles pendant environ 1 minute, puis replacez-le. Si le caméscope ne fonctionne toujours pas, appuyez sur RESET (p. [81](#page-80-0)) à l'aide d'un objet pointu. (Lorsque vous appuyez sur RESET, tous les réglages sont réinitialisés, y compris ceux de l'horloge.)
- La température de votre caméscope est extrêmement élevée. Éteignez le caméscope et laissez-le au repos quelques instants dans un endroit frais.
- La température de votre caméscope est extrêmement basse. Laissez le caméscope avec l'alimentation activée. Si vous ne pouvez toujours pas faire fonctionner le caméscope, éteignez-le et amenez-le dans un endroit chaud. Laissez le caméscope à cet endroit durant quelques instants, puis allumez-le.

#### Votre caméscope devient chaud.

Votre caméscope peut devenir chaud pendant le fonctionnement. Il ne s'agit pas d'une défaillance technique.

#### L'appareil s'éteint soudainement.

- Utilisez l'adaptateur CA (p. [19\)](#page-18-0).
- Rallumez l'appareil.
- Chargez le bloc-piles (p. [17\)](#page-16-0).

#### Le fait d'appuyer sur START/STOP ou PHOTO ne permet pas d'enregistrer d'images.

- Appuyez sur MODE pour allumer le témoin  $\Box$  (Film) ou  $\Box$  (Photo).
- Votre caméscope est en train d'enregistrer l'image que vous venez de capturer sur le support d'enregistrement. Pendant cette opération, vous ne pouvez pas effectuer de nouvel enregistrement.
- Le support d'enregistrement est plein. Supprimez les images inutiles (p. [38\)](#page-37-0).
- Le nombre total de scènes de film ou de photos dépasse la capacité d'enregistrement de votre caméscope. Supprimez les images inutiles (p. [38](#page-37-0)).

#### L'enregistrement s'arrête.

- La température de votre caméscope est extrêmement élevée/basse. Éteignez votre caméscope et laissez-le au repos quelques instants dans un endroit frais/chaud.
- « PMB » ne peut être installé.
- Vérifiez l'environnement d'ordinateur ou la procédure d'installation requis pour installer « PMB » (p. [40](#page-39-0)).
- « PMB » ne fonctionne pas correctement.
- Quittez « PMB » et redémarrez l'ordinateur.

#### Le caméscope n'est pas reconnu par l'ordinateur.

- Débranchez les appareils autres que le clavier, la souris et le caméscope des prises USB de l'ordinateur.
- Débranchez le câble USB de l'ordinateur et du caméscope et redémarrez l'ordinateur, puis rebranchez l'ordinateur et le caméscope dans le bon ordre.

# Codes d'autodiagnostic/témoins d'avertissement

Lorsque des témoins apparaissent sur l'écran ACL ou le viseur, vérifiez les points suivants.

Si le problème persiste après quelques tentatives de votre part de le résoudre, communiquez avec votre détaillant Sony ou un atelier de service autorisé par Sony. Dans ce cas, lorsque vous les contacterez, donnez-leur tous les chiffres du code d'erreur commençant par C ou E.

#### $C:04:$

- Le bloc-piles n'est pas un bloc-piles « InfoLITHIUM » série V. Utilisez un blocpiles « InfoLITHIUM » (série V) (p. [17\)](#page-16-0).
- Branchez solidement la fiche CC de l'adaptateur CA dans la prise de votre caméscope (p. [17](#page-16-0)).

#### $C:06:$  $\Box$  $\Box$

La température du bloc-piles est élevée. Changez le bloc-piles ou placez-le dans un endroit frais.

#### $C:13: \square \square / C:32: \square \square$

Débranchez la source d'alimentation. Rebranchez l'alimentation et faites fonctionner le caméscope de nouveau.

#### $E: \Box \Box \Box \Box \Box$

• Exécutez les étapes de 2 à 4 sur la page [69](#page-68-1).

#### ନ୍ଧ

- Le disque dur interne de votre caméscope est plein. Supprimez des images inutiles sur le disque dur interne (p. [38](#page-37-0)).
- Une erreur peut s'être produite sur le disque dur interne de votre caméscope.

#### $\overline{\mathbb{C}}$

L'autonomie du bloc-piles est faible.

#### ALEI

La température du bloc-piles est élevée. Changez le bloc-piles ou placez-le dans un endroit frais.

### **II**

La température de votre caméscope devient élevée. Éteignez le caméscope et laissez-le dans un endroit frais.

#### 吅刁

La température de votre caméscope est basse. Réchauffez le caméscope.

#### Ź

- Aucune carte mémoire n'est insérée (p. [24\)](#page-23-0).
- Lorsque le témoin clignote, il n'y a pas suffisamment d'espace libre pour enregistrer des images. Supprimez les images inutiles (p. [38\)](#page-37-0), ou formatez la carte mémoire après avoir stocké les images sur un autre support.
- <span id="page-70-0"></span>Le fichier de la base de données d'images est endommagé. Vérifiez le fichier de base de données en touchant MENU (MENU) →  $[Afficher\,autres] \rightarrow [RÉPAR.F.BD.IM.]$  (sous la catégorie ⊖ [GÉRER SUPPORT]) → le support d'enregistrement.

#### জ

La carte mémoire est endommagée. Formatez la carte mémoire avec votre caméscope (p. [66](#page-65-0)).

#### $571$

Une carte mémoire incompatible est insérée (p. [24\)](#page-23-1).

#### ॎ⊶

L'accès à la carte mémoire a été limité sur un autre appareil.

#### 4

Le flash présente un problème de fonctionnement.

#### ((业))

- La quantité de lumière est insuffisante. Utilisez le flash.
- Le caméscope est instable. Tenez le caméscope fermement des deux mains. Notez toutefois que le témoin d'avertissement des secousses de caméscope ne s'éteint pas.

#### h

La fonction capteur de chute est activée. Il peut s'avérer impossible d'enregistrer ou de lire des images.

#### <span id="page-70-1"></span>ℯ

- Le support d'enregistrement est plein. Supprimez les images inutiles (p. [38](#page-37-0)).
- Vous ne pouvez pas prendre de photos pendant le traitement. Patientez un instant, puis prenez la photo.

# Précautions

### Utilisation et entretien

- N'utilisez pas et ne rangez pas le caméscope ni ses accessoires dans les endroits suivants :
	- Dans des endroits extrêmement chauds, froids ou humides. Ne les exposez jamais à des températures supérieures à 60 °C (140 °F), comme en plein soleil, à proximité de calorifères ou dans un véhicule stationné au soleil. Ils pourraient ne pas fonctionner correctement ou se déformer.
	- À proximité de forts champs magnétiques ou de vibrations mécaniques. Le caméscope pourrait ne pas fonctionner correctement.
	- À proximité d'ondes radio ou de radiations fortes. Le caméscope pourrait ne pas enregistrer correctement.
	- À proximité de récepteurs AM et d'équipements vidéo. Du bruit pourrait être audible.
	- À la plage ou dans les endroits poussiéreux. Si du sable ou de la poussière pénètre dans le caméscope, ce dernier risque de ne pas fonctionner correctement. Ce problème peut parfois être irréversible.
	- A proximité de fenêtres ou à l'extérieur, dans des endroits où l'écran ACL, le viseur ou l'objectif peut être exposé au soleil. Ceci endommage l'intérieur du viseur ou de l'écran  $ACI$
- Faites fonctionner le caméscope en utilisant une alimentation 6,8 V/7,2 V CC (bloc-piles) ou 8,4 V CC (adaptateur CA).
- Utilisez les accessoires recommandés dans ce mode d'emploi pour le fonctionnement sur courant alternatif (CA) ou continu (CC).
- Évitez que le caméscope se fasse mouiller, par exemple par la pluie ou l'eau de mer. Un problème de fonctionnement peut survenir si le caméscope est exposé à l'eau. Ce problème peut parfois être irréversible.
- Si un objet ou du liquide pénètre dans le caméscope, débranchez-le et faites-le vérifier par un détaillant Sony avant de l'utiliser de nouveau.
- Évitez toute manipulation brusque de l'appareil, tout démontage, toute modification ou tout impact (avec un marteau, le sol, les pieds, etc.). Prenez particulièrement soin de l'objectif.
- Laissez le caméscope éteint lorsque vous ne l'utilisez pas.
- N'enveloppez pas le caméscope dans du tissu (par exemple une serviette) quand il fonctionne. Cela pourrait entraîner une surchauffe interne de l'appareil.
- Lorsque vous débranchez le câble d'alimentation, tirez sur la fiche et non sur le cordon.
- N'abîmez pas le câble d'alimentation en déposant un objet lourd dessus, par exemple.
- N'utilisez jamais de bloc-piles déformé ou endommagé.
- Veillez à ce que les contacts métalliques demeurent toujours propres.
- En cas de fuite de l'électrolyte d'une pile :
	- Communiquez avec un atelier de service autorisé par Sony.
	- Nettoyez la partie de la peau qui est entrée en contact avec le liquide.
	- En cas de contact avec les yeux, rincez-les à grande eau et consultez un médecin.

#### Si vous n'utilisez pas le caméscope pendant une longue période

- Pour conserver le caméscope dans un état optimal pendant plusieurs années, mettez-le sous tension au moins une fois par mois et faites-le fonctionner en enregistrant ou en visionnant des images.
- Déchargez entièrement le bloc-piles avant de le ranger.

# Écran ACL

- N'exercez pas de pression excessive sur l'écran ACL, car cela pourrait compromettre causer des dommages.
- Si vous utilisez le caméscope dans un endroit froid, une image rémanente peut apparaître sur l'écran ACL. Il ne s'agit pas d'une défaillance technique.
- Lors de l'utilisation du caméscope, le panneau arrière de l'écran ACL peut chauffer. Il ne s'agit pas d'une défaillance technique.

### Pour nettoyer l'écran ACL

Nous vous conseillons d'utiliser un chiffon doux pour nettoyer l'écran ACL s'il est couvert
de traces de doigts ou de poussière. Si vous utilisez un nécessaire de nettoyage ACL (vendu séparément), n'appliquez pas de liquide nettoyant directement sur l'écran ACL. Utilisez un essuie-tout humecté du liquide.

## À propos de la manipulation du boîtier

- Lorsque le boîtier du caméscope est sale, nettoyez-le avec un chiffon doux légèrement imbibé d'eau, puis essuyez-le avec un chiffon doux et sec.
- Pour ne pas endommager le boîtier, évitez : L'utilisation de solvants tels que les diluants, l'essence, l'alcool, les chiffons imprégnés de produits chimiques, les répulsifs, les insecticides et les écrans solaires
	- La manipulation du caméscope avec les substances mentionnées ci-dessus sur les mains
	- La mise en contact du boîtier avec des objets en caoutchouc ou en vinyle pendant une longue période

### À propos de l'entretien et du rangement de l'objectif

- Essuyez la surface de l'objectif avec un chiffon doux dans les cas suivants :
	- Lorsque la surface de l'objectif présente des traces de doigts
	- Lorsque vous utilisez le caméscope dans des lieux chauds ou humides
	- Lorsque l'objectif est exposé à l'air salin, comme à la plage
- Rangez l'objectif dans un lieu bien aéré, à l'abri de la poussière et de la saleté.
- Pour éviter la formation de moisissures, nettoyez régulièrement l'objectif comme indiqué ci-dessus.

#### À propos de la charge de la pile rechargeable pré-installée

Le caméscope est équipé d'une pile rechargeable pré-installée permettant de conserver en mémoire la date, l'heure et d'autres réglages, même lorsque le caméscope est éteint. La pile rechargeable pré-installée est toujours chargée lorsque le caméscope est connecté à une prise murale à l'aide de l'adaptateur CA, ou lorsque le bloc-piles est fixé. La pile rechargeable se

décharge complètement après environ trois mois si le caméscope n'est pas du tout utilisé. Utilisez le caméscope après avoir chargé la pile rechargeable pré-installée. Toutefois, même si la pile rechargeable pré-installée n'est pas chargée, le fonctionnement du caméscope n'est pas affecté tant que vous n'enregistrez pas la date.

#### Procédures

Raccordez le caméscope à une prise murale à l'aide de l'adaptateur CA fourni, et laissez-le se charger pendant plus de 24 heures en gardant l'écran ACL fermé.

#### Remarque sur la mise au rebut/le transfert du caméscope

Même si vous supprimez tous les films et les images fixes, ou que vous effectuez [FORMAT.SUPPORT], les données sur le support d'enregistrement interne peuvent ne pas être complètement supprimées. Si vous devez transférer le caméscope, nous vous conseillons d'exécuter la commande [VIDE] (Voir « Obtenir de l'information détaillée du Guide pratique de « Handycam » » à la page [68](#page-67-0)) pour empêcher la récupération de vos données. De plus, si vous devez vous débarrasser du caméscope, nous vous conseillons d'en détruire le boîtier.

### Remarque sur la mise au rebut/le transfert de la carte mémoire

Même si vous supprimez les données enregistrées sur la carte mémoire ou si vous formatez la carte mémoire dans le caméscope ou avec un ordinateur, il est impossible d'éliminer totalement les données de la carte mémoire. Avant de donner la carte mémoire à quelqu'un d'autre, nous vous conseillons d'en supprimer toutes les données avec un logiciel de suppression de données sur un ordinateur. De plus, si vous devez vous débarrasser de la carte mémoire, nous vous conseillons de détruire le boîtier de la carte mémoire.

## Pour remplacer la pile de la télécommande sans fil

 Tout en appuyant sur la patte, insérez votre ongle dans la fente pour retirer le couvercle du boîtier de la pile.

## Spécifications

- Insérez-y une nouvelle pile en vous assurant que le + se trouve en haut.
- Réinsérez le boîtier de la pile dans la télécommande sans fil et appuyez jusqu'à ce qu'un déclic se produise.

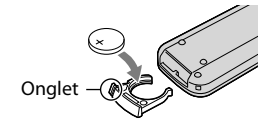

#### AVERTISSEMENT

Toute manipulation incorrecte de la pile pose un risque d'explosion. Ne pas recharger la pile, ne pas la démonter et ne pas la jeter au feu.

Lorsque la pile au lithium s'affaiblit, la distance de fonctionnement de la télécommande peut baisser ou la télécommande risque de ne pas fonctionner du tout. Dans ce cas, remplacer la pile par une pile au lithium Sony CR2025. L'utilisation d'une autre pile peut entraîner un risque d'incendie ou d'explosion.

Système Format du signal : Couleur NTSC, normes EIA spécification HDTV 1080/60i Format d'enregistrement de film : HD : Compatible au format MPEG-4 AVC/ H.264 AVCHD STD : MPEG-2 PS

Système d'enregistrement audio : Dolby Digital 2 canaux/5,1 canaux Dolby Digital 5.1 Creator

Format de fichier photo : Compatible DCF Ver.2.0 : Compatible Exif Ver.2.21 : Compatible MPF Baseline Support d'enregistrement (Film/photo) Mémoire intégrée HDR-CX550/CX550V : 64 Go Disque dur interne HDR-XR550/XR550V : 240 Go « Memory Stick PRO Duo » carte mémoire SD, carte mémoire SDHC (Classe 4, 6, 10)

Lors de la mesure de la capacité du support, 1 Go équivaut à 1 milliard d'octets, dont une partie est utilisée pour la gestion du système et/ou les fichiers d'application.

La capacité disponible pour l'utilisateur est indiquée ci-dessous.

HDR-CX550 : environ 63,6 Go HDR-CX550V : environ 62,8 Go HDR-XR550 : environ 239 Go

HDR-XR550V : environ 238 Go

Viseur : Viseur électronique : couleur

Dispositif d'image : Capteur CMOS 6,3 mm (1/2,88 type) Pixels d'enregistrement (photo, 4:3) : Max. 12,0 mega (4 000  $\times$  3 000) pixels\*<sup>1</sup> Brut : Approx. 6 631 000 pixels Effectif (film,16:9) : Approx. 4 150 000 pixels\*<sup>2</sup> Effectif (photo,16:9) : Approx. 4 500 000 pixels Effectif (photo,4:3) : Approx. 6 000 000 pixels Objectif : Objectif G  $10 \times (Optique)^{*2}$ ,  $14 \times ^{*3}$ ,  $120 \times (Numberique)$ Diamètre du filtre : 37 mm (1 1/2 po)  $F1,8 \sim 3,4$ 

Longueur focale : f=3,8  $\sim$  38,0 mm (5/32  $\sim$  1 1/2 po) Lors de la conversion en appareil photo 35 mm Pour films\*<sup>2</sup> : 29,8 ~ 298 mm  $(1\ 3/16 \sim 11\ 3/4\ \text{po})$   $(16:9)$ Pour photos :  $26,3 \sim 263$  mm  $(1 1/16 \sim 10 3/8 \text{ po})$  (4:3)

- Température des couleurs : [AUTO], [UNE PRES.], [INTÉRIEUR] (3 200 K), [EXTÉRIEUR] (5 800 K)
- Éclairage minimum

11 lx (lux) (dans le réglage par défaut, vitesse d'obturateur 1/60 seconde)

3 lx (lux) (LOW LUX est réglé à [MARCHE], vitesse d'obturation 1/30 seconde)

```
0 lx (lux) (NIGHTSHOT est réglé à MARCHE)
```
- \*<sup>1</sup> La matrice de pixels ingénieuse ClearVid de Sony et le système de traitement d'image (BIONZ) permettent d'obtenir une résolution d'image qui équivaut aux formats présentés.
- \*<sup>2</sup> [ STEADYSHOT] est réglé à [STANDARD] ou [ARRÊT].
- \*<sup>3</sup> [ STEADYSHOT] est réglé à [ACTIVE].

#### Connecteurs entrée/sortie

Connecteur A/V à distance : Prise composante/ vidéo et sortie audio

Prise HDMI OUT : Connecteur HDMI mini Prise USB : mini-AB

Prise casque : Miniprise stéréo ( $\phi$  3,5 mm) Prise d'entrée MIC : Miniprise stéréo ( $\phi$  3,5 mm)

## Écran ACL

Image : 8,8 cm (type 3,5, rapport hauteur/largeur 16:9)

Nombre total de pixels : 921 600 (1 920  $\times$  480)

#### Général

Alimentation requise : 6,8 V/7,2 V CC (bloc-piles) 8,4 V CC (Adaptateur CA)

Consommation d'énergie moyenne : Durant l'enregistrement par la caméra, utilisant le viseur à la luminosité normale : HDR-CX550/CX550V HD : 3,4 W STD : 2,5 W HDR-XR550/XR550V HD : 3,8 W STD : 2,8 W Durant l'enregistrement par la caméra, utilisant l'écran ACL à la luminosité normale :

HDR-CX550/CX550V HD : 3,6 W STD: 2,7 W HDR-XR550/XR550V HD : 4,0 W STD: 3,0 W Tempéraure de fonctionnement :  $0^{\circ}$ C à 40  $^{\circ}$ C (32 °F à 104 °F) Température de stockage :  $-20\,^{\circ}\text{C}$  à  $+60\,^{\circ}\text{C}$  $(-4 °F à +140 °F)$ Dimensions (approx.) : HDR-CX550/CX550V :  $66 \times 74 \times 143$  mm (2  $5/8 \times 3 \times 5$  3/4 po) (l/h/d) incluant les parties saillantes  $66 \times 74 \times 143$  mm (2  $5/8 \times 3 \times 5$  3/4 po) (l/h/ d) incluant les parties saillantes, et le bloc-pile rechargeable fourni fixé HDR-XR550/XR550V :  $70 \times 74 \times 143$  mm (2  $7/8 \times 3 \times 5$  3/4 po) (l/h/d) incluant les parties saillantes  $70 \times 74 \times 143$  mm (2  $7/8 \times 3 \times 5$  3/4 po) (l/h/ d) incluant les parties saillantes, et le bloc-pile rechargeable fourni fixé Masse (approx.) : HDR-CX550 : 430 g (15 oz) unité principale seulement 480 g (1 lb 1 oz) incluant le bloc-pile rechargeable fourni HDR-CX550V : 440 g (15 oz) unité principale seulement 490 g (1 lb 1 oz) incluant le bloc-pile rechargeable fourni  $HDR-XR550 \cdot$ 

500 g (1 lb 1 oz) unité principale seulement 550 g (1 lb 3 oz) incluant le bloc-pile rechargeable fourni HDR-XR550V : 510 g (1 lb 2 oz) unité principale seulement 570 g (1 lb 4 oz) incluant le bloc-pile

## Adaptateur CA AC-L200C/AC-L200D

rechargeable fourni

Alimentation requise : 100 V - 240 V CA, 50 Hz/60 Hz Consommation de courant : 0,35 A - 0,18 A Consommation d'énergie : 18 W Tension de sortie : 8,4 V CC\* Tempéraure de fonctionnement :  $0^{\circ}$ C à 40  $^{\circ}$ C (32 °F à 104 °F) Température de stockage :  $-20\,^{\circ}\text{C}$  à  $+60\,^{\circ}\text{C}$  $(-4 °F à +140 °F)$ Dimensions (approx.) :  $48 \times 29 \times 81$  mm  $(1 15/16 \times 1 3/16 \times 3 1/4 \text{ po})$  (l/h/d) incluant les parties saillantes

- Masse (approx.) : 170 g (6,0 oz) excluant le câble d'alimentation
- \* Voir l'étiquette sur l'adaptateur CA pour d'autres spécifications.

#### Bloc-piles rechargeable NP-FV50

Tension de sortie maximale : 8,4 V CC

Tension de sortie : 6,8 V CC

Tension de charge maximale : 8,4 V CC

Courant de charge maximal : 2,1 A

#### Capacité

Typique : 7,0 Wh (1 030 mAh) Minimum : 6,6 Wh (980 mAh)

Type : Li-ion

La conception et les caractéristiques techniques de votre caméscope et des accessoires sont sujettes à modification sans préavis.

Fabriqué sous licence de Dolby Laboratories.

Durée de charge et de fonctionnement prévue pour le bloc-pile fourni (en minutes)

#### **HDR-CX550/CX550V**

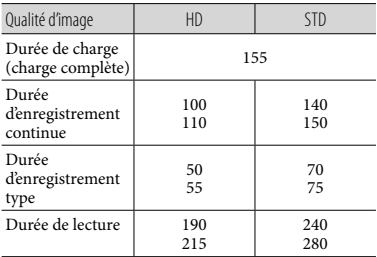

#### **HDR-XR550/XR550V**

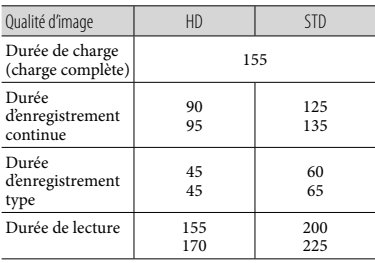

- La durée d'enregistrement et de lecture est la durée approximative lorsqu'on utilise un blocpile entièrement chargé.
- Qualité d'image haute définition (HD)/Qualité d'image à définition standard (STD)
- Condition d'enregistrement : [EIMODE ENR.] est réglé sur [HQ].
- La durée d'enregistrement type correspond à la durée de marche/arrêt de l'enregistrement, la mise en marche et l'arrêt du caméscope et lorsque que le zoom est utilisé.

## Temps d'enregistrement de films prévu sur le support d'enregistrement interne

Pour régler le mode d'enregistrement, touchez  $MENU$  (MENU)  $\rightarrow$  [Afficher autres]  $\rightarrow$ [ MODE ENR.] (sous la catégorie [RÉG.PRISE DE VUE]). Par défaut, le mode d'enregistrement est [HD HQ].

### **Mémoire interne**

Qualité d'image haute définition (HD) en h (heure) et m (minute)

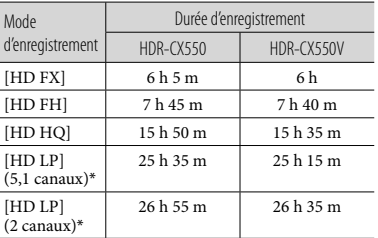

#### Qualité d'image à définition standard (STD) en h (heure) et m (minute)

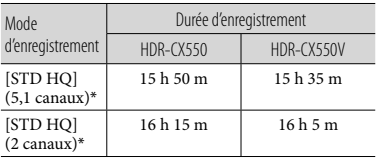

#### **Disque dur interne**

Qualité d'image haute définition (HD) en h (heure) et m (minute)

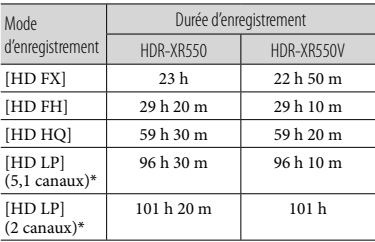

#### Qualité d'image à définition standard (STD) en h (heure) et m (minute)

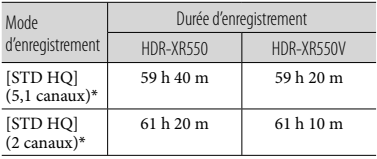

\* Vous pouvez modifier le format d'enregistrement du son avec [MODE AUDIO] (p. [63](#page-62-0)).

### Exemple de durée d'enregistrement prévue pour des films sur une carte mémiore (en minutes)

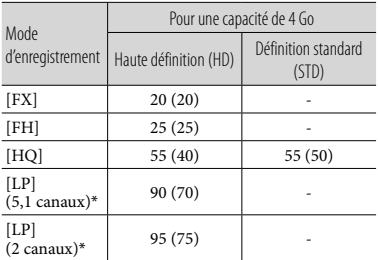

- \* Vous pouvez modifier le format d'enregistrement du son avec [MODE AUDIO] (p. [63](#page-62-0)).
- Les valeurs entre ( ) indiquent la durée d'enregistrement minimale.
- La durée d'enregistrement peut varier en fonction des conditions d'enregistrement et du sujet et [ MODE ENR.].
- Temps de charge/enregistrement/lecture
	- Durées mesurées avec le caméscope à 25 °C (77 °F) (10 °C à 30 °C (50 °F à 86 °F) est recommandé)
	- La durée d'enregistrement et de lecture peut être réduite à basse température, selon les conditions d'utilisation de votre caméscope.
- Si vous désirez enregistrer jusqu'à la durée d'enregistrement maximale indiquée dans le tableau, vous devez supprimer le film de démonstration de votre caméscope.

## À propos des marques de commerce

- « Handycam » et  $H$  $\blacksquare$  $\blacksquare$  $\blacksquare$  $\blacksquare$  $\blacksquare$ sont des marques déposées de Sony Corporation.
- Les logos « AVCHD » et « AVCHD » sont des marques de commerce de Panasonic Corporation et Sony Corporation.
- « Memory Stick », « », « Memory Stick Duo », « MEMORY STICK DUO », « Memory Stick PRO Duo », « MEMORY STICK PRO DUO », « Memory Stick PRO-HG Duo »,

« MEMORY STICK PRO-HG DUO », « MagicGate », « MAGICGATE », « MagicGate Memory Stick » et « MagicGate Memory Stick Duo » sont des marques de commerce ou des marques déposées de Sony Corporation.

- « InfoLITHIUM » est une marque de commerce de Sony Corporation.
- « x.v.Color » est une marque de commerce de Sony Corporation.
- « BIONZ » est une marque de commerce de Sony Corporation.
- « BRAVIA » est une marque de commerce de Sony Corporation.
- « DVDirect » est une marque de commerce de Sony Corporation.
- « Blu-ray Disc » et le logo sont des marques de commerce.
- Dolby et le symbole double-D sont des marques de commerce de Dolby Laboratories.
- HDMI, le logo HDMI et High-Definition Multimedia Interface sont des marques de commerce ou des marques déposées de HDMI Licencing LLC.
- Microsoft, Windows, Windows Vista et DirectX sont des marques de commerce ou des marques déposées de Microsoft Corporation aux États-Unis et dans d'autres pays.
- Macintosh et Mac OS sont des marques déposées de Apple Inc. aux États-Unis et dans d'autres pays.
- Intel, Intel Core et Pentium sont des marques de commerce ou des marques déposées de Intel Corporation ou de ses filiales aux États-Unis et dans d'autres pays.
- « PlayStation » est une marque déposée de Sony Computer Entertainment Inc..
- Adobe, le logo Adobe et Adobe Acrobat sont des marques de commerce ou des marques déposées de Adobe Systems Incorporated aux États-Unis et dans d'autres pays.
- NAVTEQ et les logos NAVTEQ MAPS sont des marques de commerce de NAVTEQ aux États-Unis et dans d'autres pays.
- Le logo SDHC est une marque de commerce.

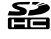

MultiMediaCard est une marque de commerce de MultiMediaCard Association.

Tous les autres noms de produits mentionnés dans le présent document peuvent être des marques de commerce ou des marques déposées de leurs propriétaires respectifs. Par ailleurs, les sigles <sup>™</sup> et ne sont pas utilisés chaque fois qu'une marque est mentionnée dans le présent manuel.

# Référence rapide Icônes d'écran

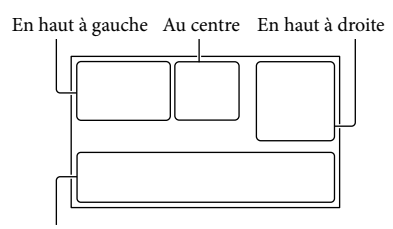

En bas

## En haut à gauche

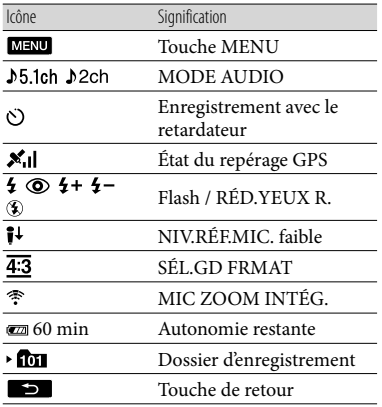

#### Au centre

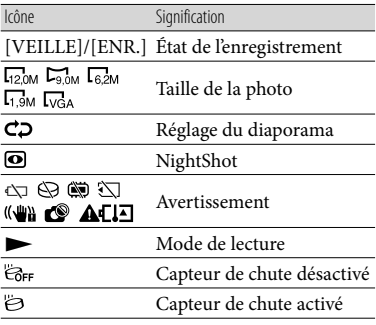

## En haut à droite

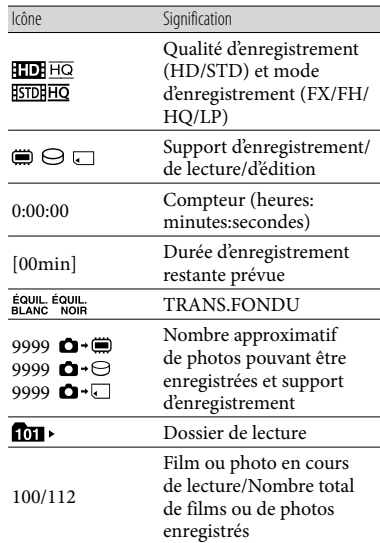

## En bas

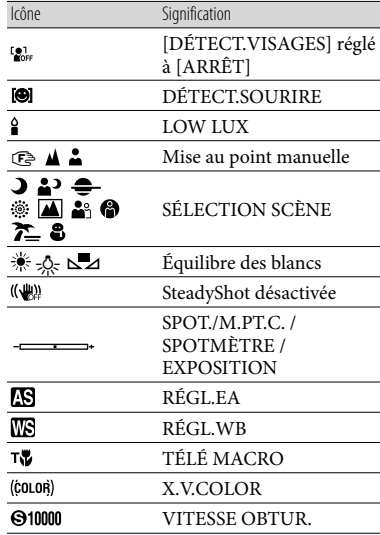

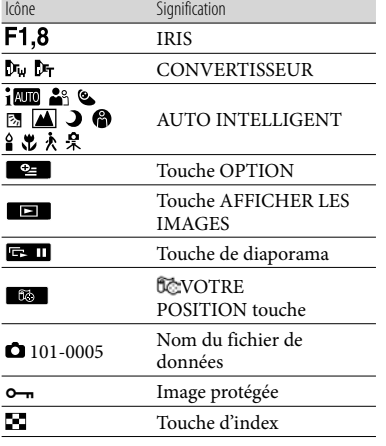

Les icônes et leur position sont fournies à titre d'indication et peuvent différer de l'affichage réel à l'écran.

Certaines icônes peuvent ne pas apparaître selon le modèle de caméscope.

# Pièces et contrôles

Les chiffres entre parenthèses ( ) correspondent aux pages de référence.

#### **HDR-CX550/CX550V**

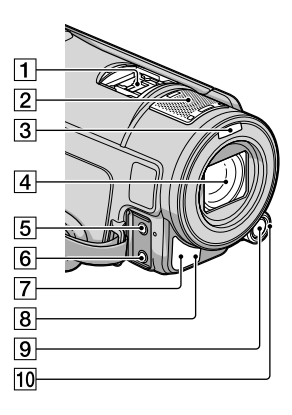

**HDR-XR550/XR550V**

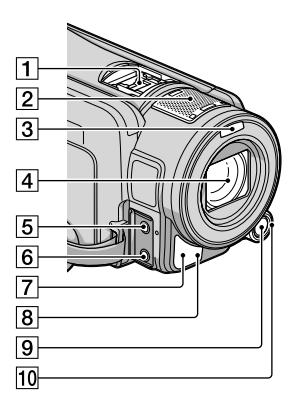

## Active Interface Shoe

#### di Active<br>di Interface Shoe

La griffe d'interface active (Active Interface Shoe) fournit l'alimentation aux accessoires en option tels une torche, un flash ou un microphone. L'accessoire peut être mis sous tension ou hors tension lorsque vous actionnez l'interrupteur POWER sur votre caméscope.

- 2 Microphone intégré
- 3 Flash
- Objectif (objectif G)
- **5** Prise MIC (PLUG IN POWER)
- $\overline{6}$  Prise  $\Omega$  (casque)
- Port du capteur à distance/infrarouge
- Témoin d'enregistrement [\(67\)](#page-66-0)

Le témoin d'enregistrement s'illumine en rouge pendant l'enregistrement. Il clignote lorsque l'autonomie du bloc-piles est faible ou que la capacité du support d'enregistrement est basse.

- **9** Touche MANUAL ([31\)](#page-30-0)
- Cadran MANUAL [\(31](#page-30-1))

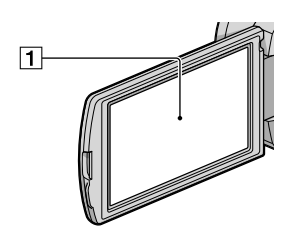

Écran ACL/écran tactile

Si vous faites pivoter le panneau ACL de 180 degrés, vous pouvez le rabattre avec l'écran ACL orienté vers l'extérieur. Cette position est très pratique pour la lecture.

#### **HDR-CX550/CX550V**

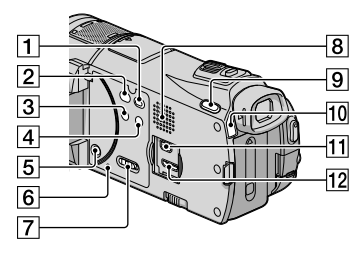

#### **HDR-XR550/XR550V**

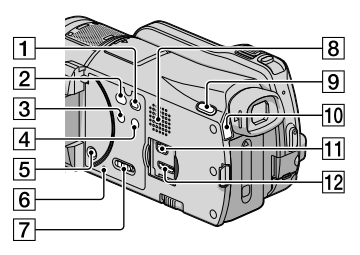

- Touche (AFFICHER LES IMAGES) [\(32](#page-31-0))
- Touche (DISC BURN) [\(46](#page-45-0))
- 3 Touche NIGHTSHOT [\(31](#page-30-2))
- Touche (AUTO INTELLIGENT)
- **5** Touche POWER ([20\)](#page-19-0)
- **6** Touche RESET

Appuyez sur RESET à l'aide d'un objet pointu. Appuyez sur RESET pour réinitialiser tous les réglages, y compris celui de l'horloge.

- 7 Sélecteur GPS (HDR-CX550V/XR550V) [\(30](#page-29-0))
- **8** Haut-parleur
- **Touche MODE [\(26](#page-25-0))**
- Témoins de mode (Film)/ (Photo) [\(26](#page-25-1))
- $\Pi$  Prise  $\dot{\Psi}$  (USB) ([42](#page-41-0), [46,](#page-45-1) [47,](#page-46-0) [51,](#page-50-0) [54\)](#page-53-0)
- 12 Prise HDMI OUT ([35\)](#page-34-0)

#### **HDR-CX550/CX550V**

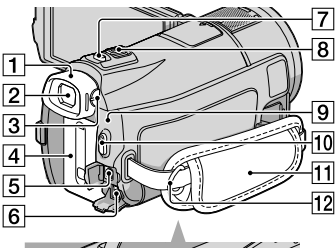

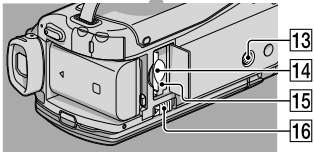

#### **HDR-XR550/XR550V**

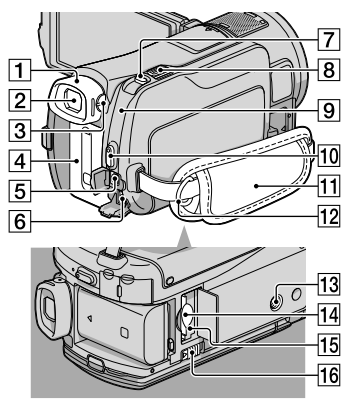

- Oeilleton
- $\boxed{2}$  Viseur ([28\)](#page-27-0)
- Manette d'ajustement de la lentille du viseur [\(28](#page-27-0))
- Bloc-piles [\(17\)](#page-16-0)
- Connecteur A/V à distance [\(35\)](#page-34-1)
- $\boxed{6}$  Prise DC IN [\(17\)](#page-16-0)
- Touche PHOTO [\(29](#page-28-0))
- **8** Manette de zoom motorisé
- **9** Témoin  $\frac{1}{2}$ /CHG (flash/charge) [\(17](#page-16-0))
- Touche START/STOP [\(27](#page-26-0))
- Dragonne [\(26](#page-25-2))
- 12 Crochet pour sangle à bandoulière
- 13 Réceptacle pour trépied [\(31](#page-30-3))
- Fente pour carte mémoire ([25\)](#page-24-0)
- Témoin d'accès de carte mémoire [\(25](#page-24-0)) Lorsque le témoin d'accès est allumé ou clignote, le caméscope est en train de lire ou d'écrire des données.
- 16 Levier de dégagement BATT (bloc-piles) ([18\)](#page-17-0)

## Index

## A

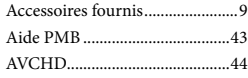

## B

Bloc-piles.....................................17

#### $\bullet$

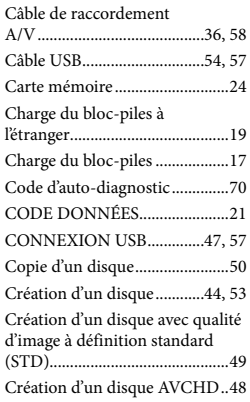

## $\bigcirc$

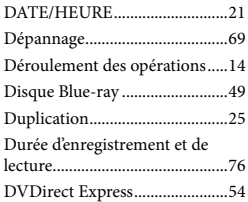

## E

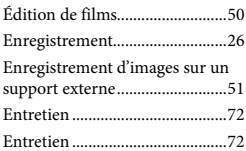

#### $\blacksquare$

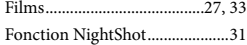

## G

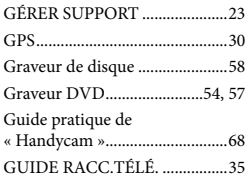

## $\blacksquare$

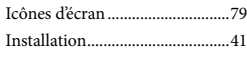

## L

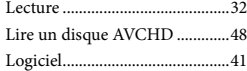

## M

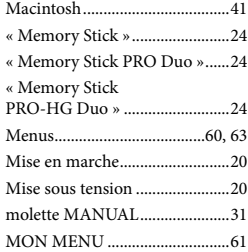

## $\overline{\circ}$

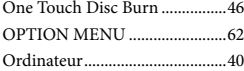

#### P

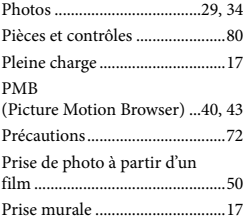

### $\overline{Q}$

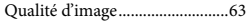

## R

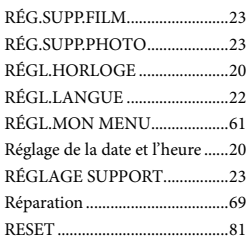

## S

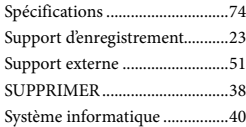

## T

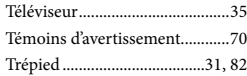

#### $\sqrt{V}$

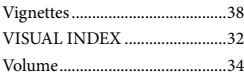

#### W

Windows......................................40

Pour consulter les listes des options de menu, reportez-vous aux pages 63 à 67.

**ANOS** 

 $\Xi$ 

De plus amples renseignements à propos de ce produit et des réponses aux questions fréquemment posées sont disponibles sur le site Web de l'Assistance à la clientèle.

## http://www.sony.net/

Imprimé sur papier recyclé à 70 % ou plus avec de l'encre à base d'huile végétale sans COV (composés organiques volatils).

Imprimé au Japon

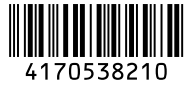